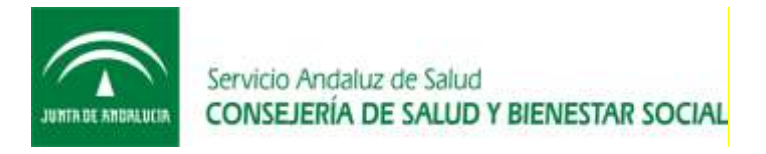

*Oficina de Calidad Subdirección de Tecnologías de la Información*

# **Manual de Usuario**

# Proyecto DIRAYA Listados v1.1

*Proceso de Gestión de Proyectos*

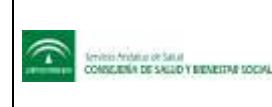

Manual de Usuario Proyecto DIRAYA Listados v1.1

Oficina de Calidad Subdirección de Tecnologías de la Información

## **CONTROL DE CAMBIOS DEL DOCUMENTO**

#### Registro de cambios

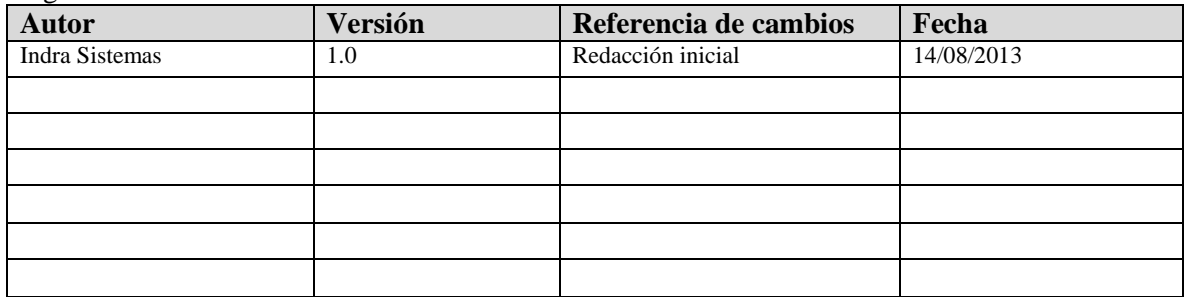

#### Revisores

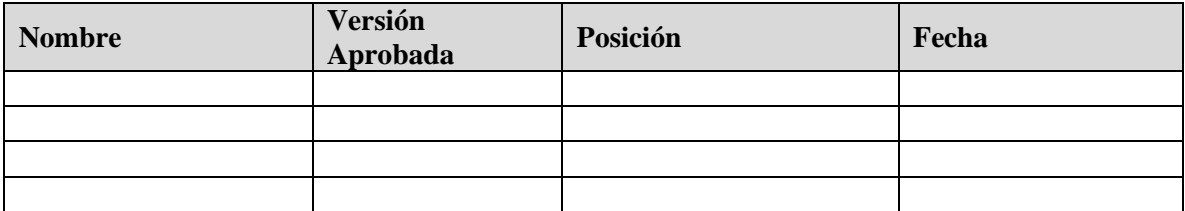

### Propiedades del documento

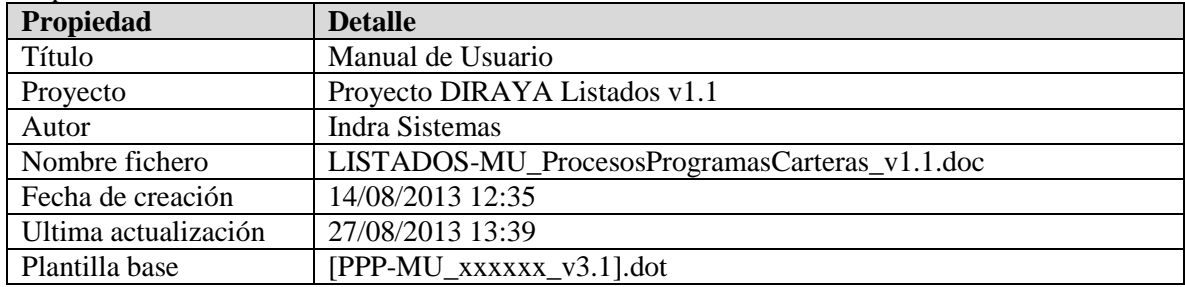

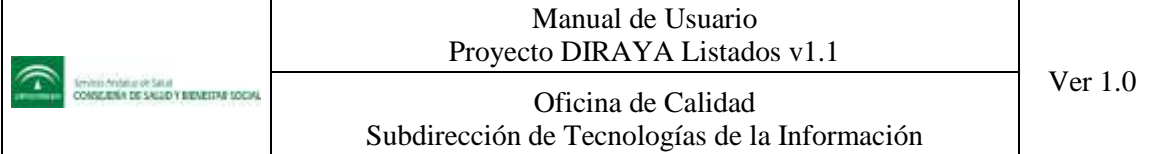

## **INDICE**

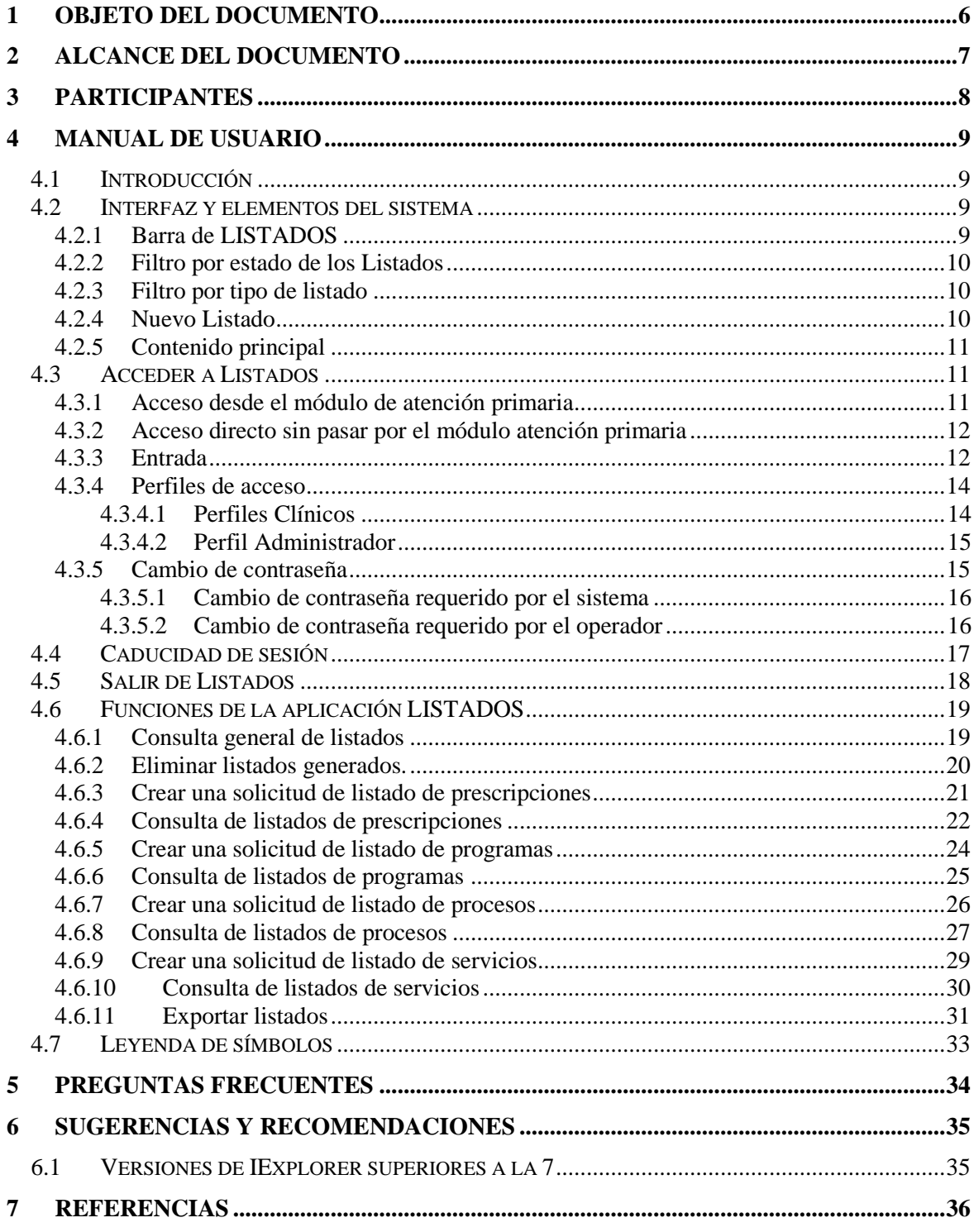

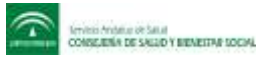

#### Manual de Usuario Proyecto DIRAYA Listados v1.1

Oficina de Calidad Subdirección de Tecnologías de la Información Ver 1.0

## **LISTA DE FIGURAS**

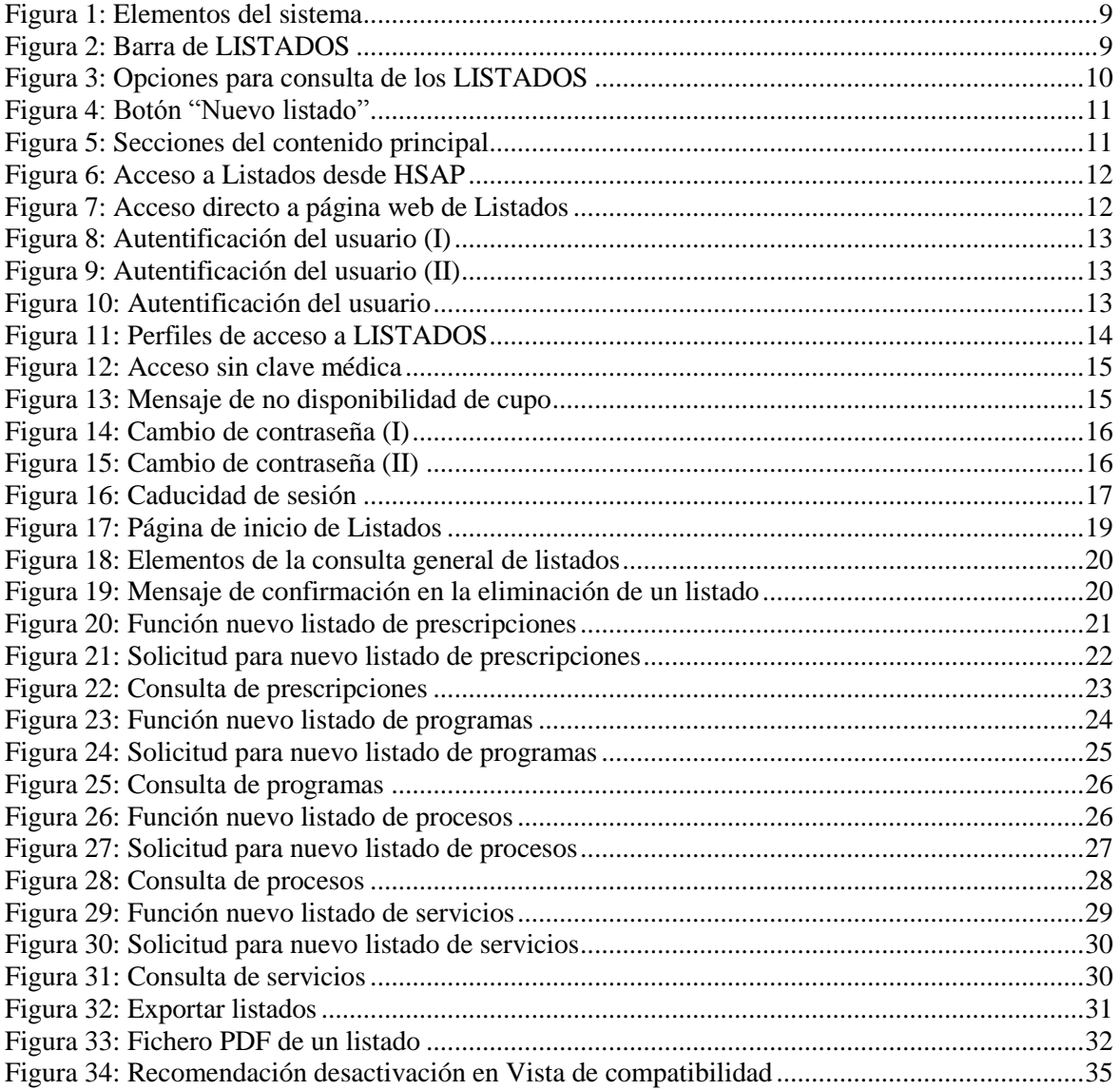

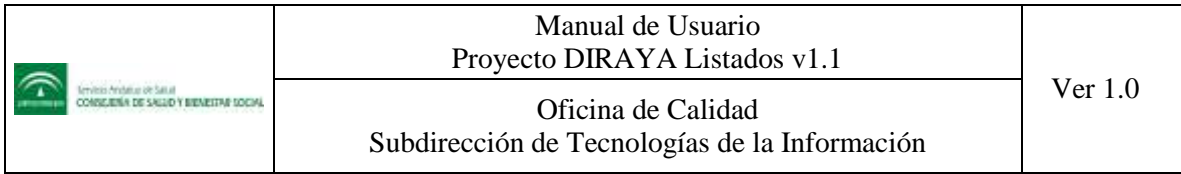

## **LISTA DE TABLAS**

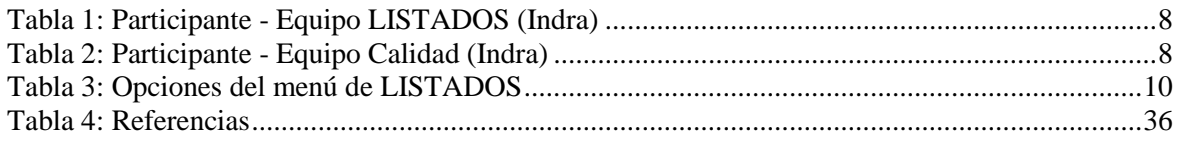

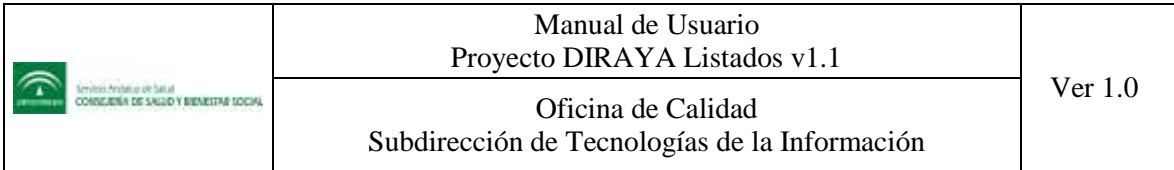

## **1 Objeto del documento**

El presente documento tiene como objetivo principal proporcionar al profesional la información necesaria para poder utilizar la aplicación LISTADOS del proyecto DIRAYA. Contiene una descripción detallada del manual de usuario destinado a todos los operadores que usarán la aplicación.

Este manual de usuario pretende mostrar a los operadores de una forma clara y concisa las características y funcionamiento de LISTADOS, con la finalidad de facilitar el conocimiento, uso y aprendizaje de la aplicación.

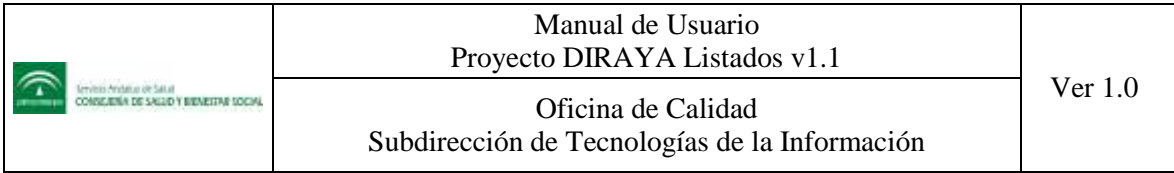

## **2 Alcance del documento**

En este documento se describirá el manual de usuario de la versión 1.1 de la aplicación LISTADOS del proyecto DIRAYA.

Cada vez que la aplicación se modifique y por lo tanto exista una nueva versión, se podrán conocer los cambios efectuados (nuevas funcionalidades o corrección de errores), a través de este manual de usuario, porque estará permanentemente actualizado.

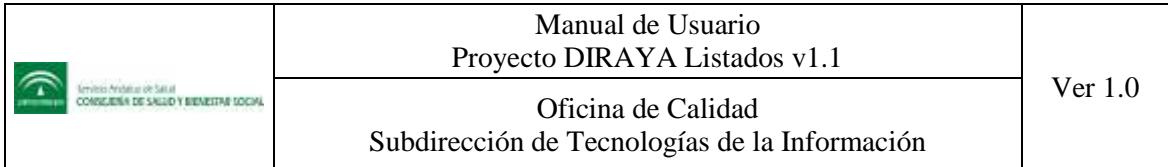

## **3 Participantes**

A continuación se nombran los participantes en la elaboración y revisión de este documento:

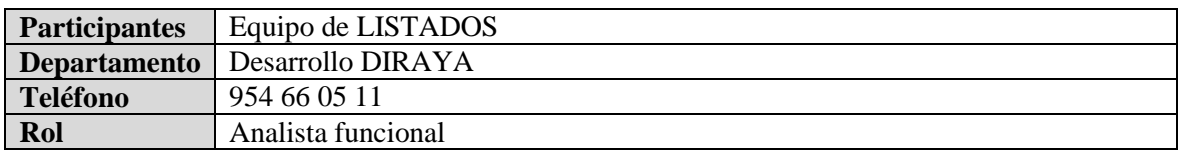

#### **Tabla 1: Participante - Equipo LISTADOS (Indra)**

<span id="page-7-1"></span><span id="page-7-0"></span>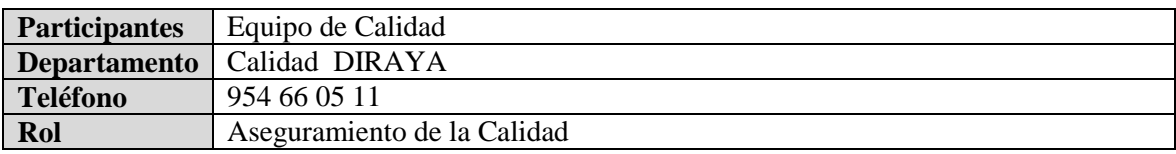

**Tabla 2: Participante - Equipo Calidad (Indra)**

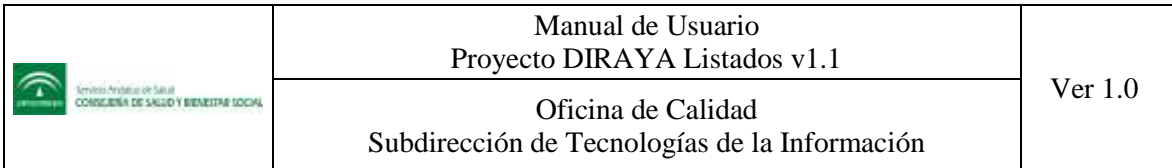

## **4 Manual de usuario**

## **4.1 Introducción**

La aplicación Listados de Diraya permitirá al operador que pueda solicitar los informes que necesite para su trabajo diario. Su función principal será la generación de los informes que han sido solicitados por el profesional. Estos informes se generarán teniendo como base los tipos de listados que se ofrezcan en la aplicación.

En la versión 1.1 de Listados, se podrán realizar solicitudes de listados de:

- Prescripciones
- Programas
- Procesos asistenciales
- **•** Servicios

## **4.2 Interfaz y elementos del sistema**

En este apartado se explican la totalidad de los diferentes elementos de interfaz que componen el sistema, como identificarlos y su funcionalidad para un perfecto control de la aplicación. La interfaz de usuario que presenta Listados es homogénea a lo largo de toda su aplicación y consta de los siguientes elementos principales:

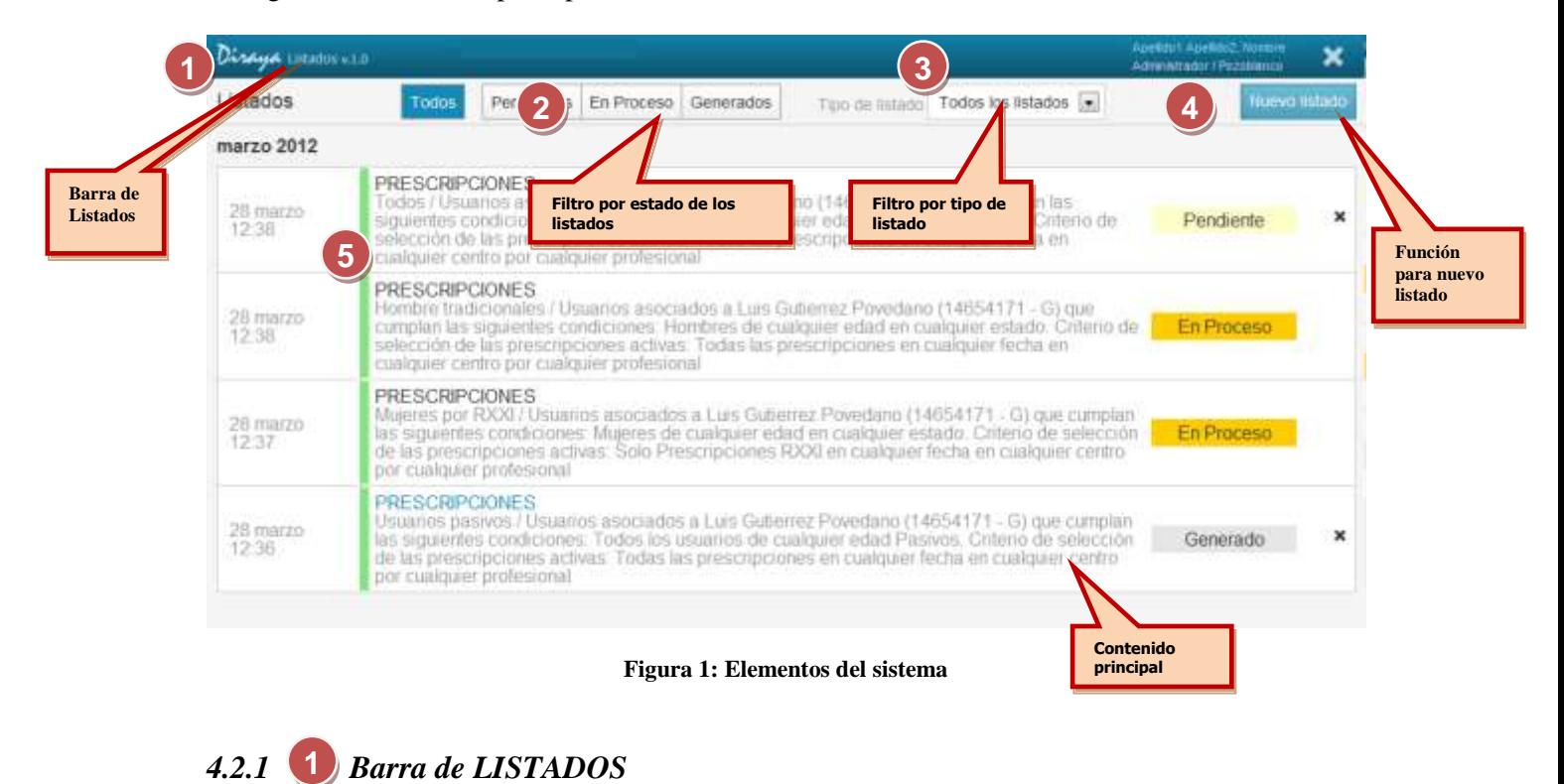

#### <span id="page-8-0"></span>Apellido y nombre del operador × Diraya Listados v.1.0 Perfil y Centro del operador

#### **Figura 2: Barra de LISTADOS**

<span id="page-8-1"></span>La barra de LISTADOS estará presente en todas las pantallas y mostrará lo siguiente:

Nombre y versión actual de la aplicación.

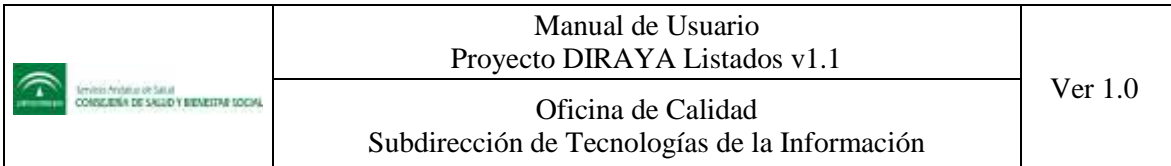

- Nombre del operador que accede a la aplicación.
- Perfil del operador que accede a la aplicación.
- Centro o unidad desde la que accede el operador.
- Icono para salir del sistema.

#### *4.2.2 Filtro por estado de los Listados* **2**

Menú situado en la parte superior de la interfaz y permitirá facilitar la búsqueda de los listados según el estado en que se encuentren, pulsando en cada botón:

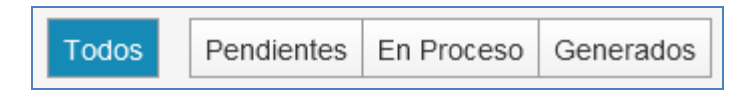

#### **Figura 3: Opciones para consulta de los LISTADOS**

<span id="page-9-0"></span>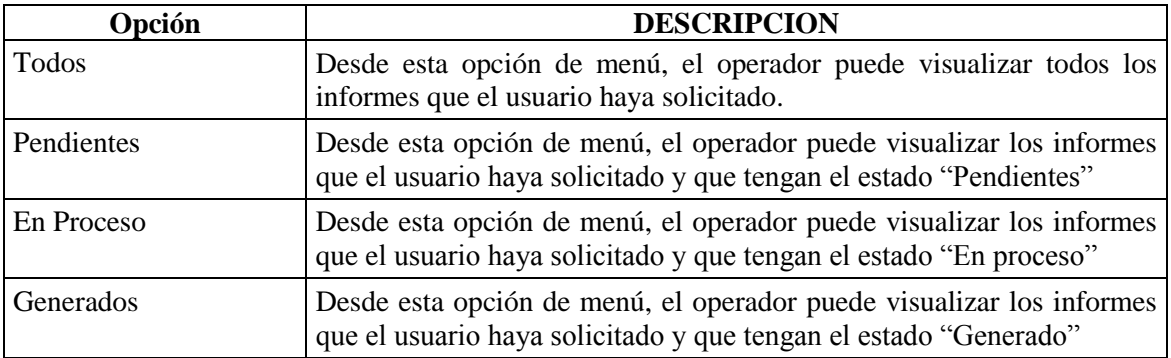

#### **Tabla 3: Opciones del menú de LISTADOS**

## <span id="page-9-1"></span>*4.2.3 Filtro por tipo de listado* **3**

Menú situado en la parte superior de la interfaz y permitirá facilitar la búsqueda de los listados según el tipo. Seleccionaremos una opción de las posibles:

- Prescripciones
- Programas
- Procesos asistenciales
- Servicios

## *4.2.4 Nuevo Listado* **4**

Función que permitirá la solicitud para nuevos listados. Pulsando sobre el botón, se nos desplegará un menú con los posibles listados que podemos solicitar. Pulsando sobre unos de ellos, nos abrirá la ventana de solicitud de dicho tipo.

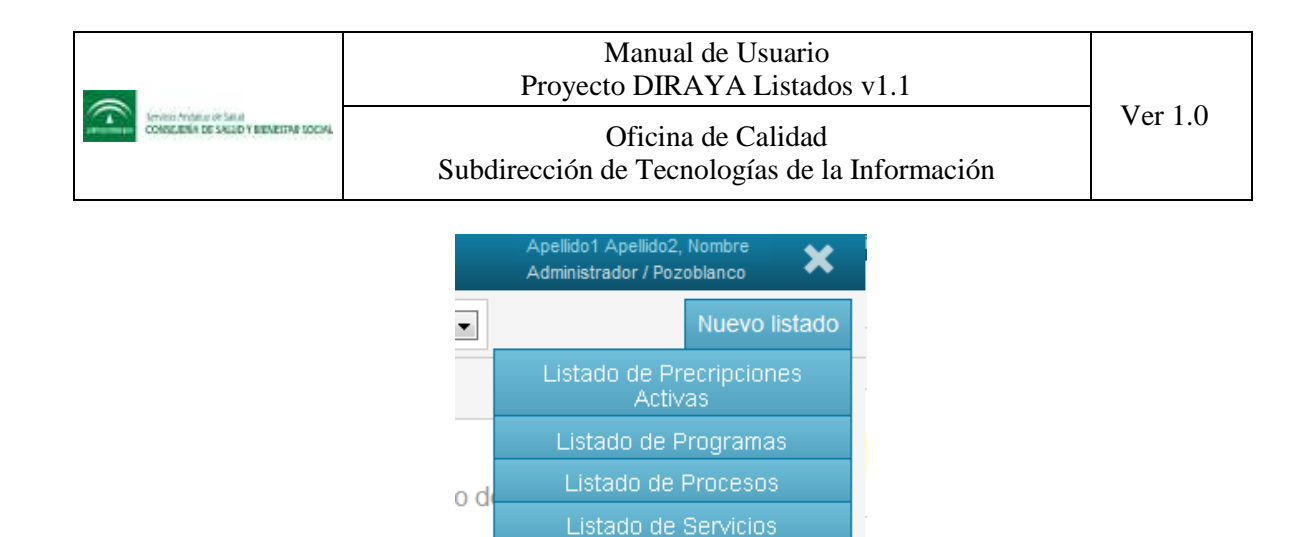

**Figura 4: Botón "Nuevo listado"**

## <span id="page-10-0"></span>*4.2.5 Contenido principal* **4**

Es el espacio destinado a la presentación de la información que se esté consultado. Aquí se mostrará la consulta general de los listados que tenga asociados el operador y la consulta detallada de cada listado generado. Pulsando cada opción del menú para la consulta de listados o la función para nuevo listado o cualquiera de los listados generados, se actualizará el área reservada para el contenido principal. **Servirá para avanzar** 

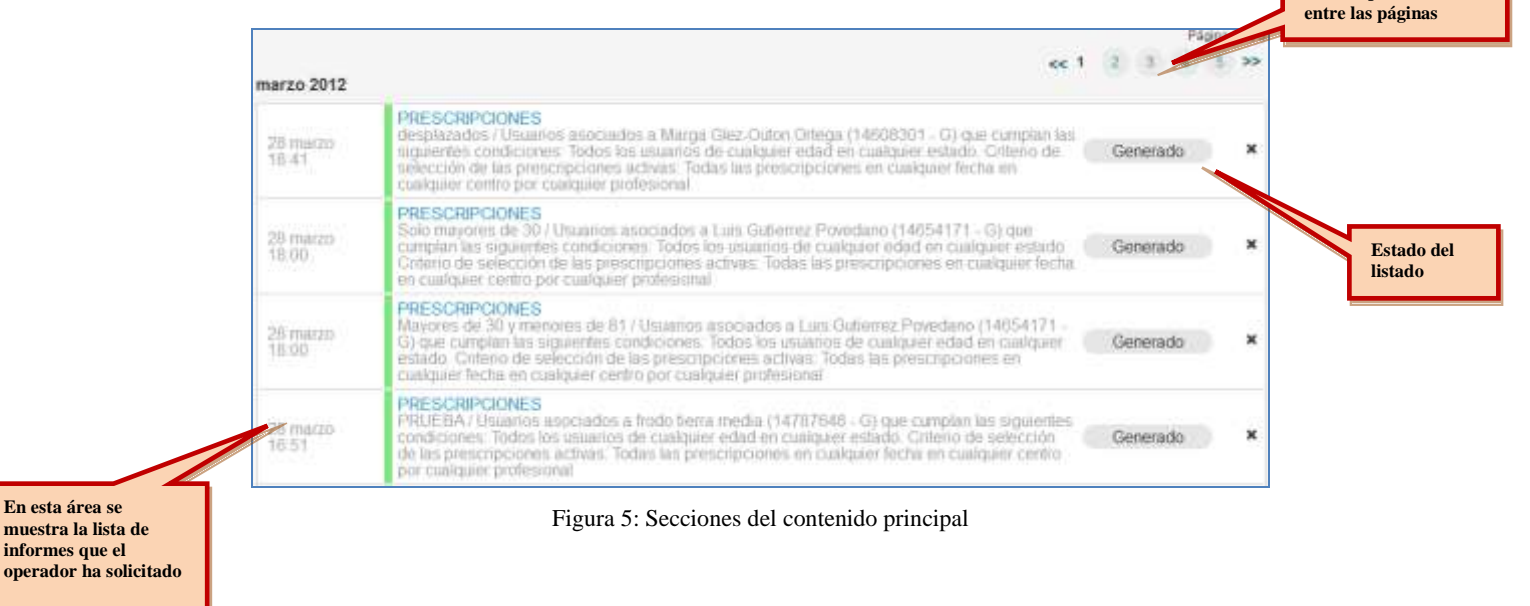

## <span id="page-10-1"></span>**4.3 Acceder a Listados**

Existen dos formas distintas para acceder a Listados, una es a través del módulo de atención primaria y otra es de forma directa sin necesidad de pasar por el módulo de atención primaria.

## *4.3.1 Acceso desde el módulo de atención primaria*

El acceso a Listados a través del modulo de atención primaria se realiza a partir del menú principal, desde "Consultas generales"  $\rightarrow$  "Acceso a Listados":

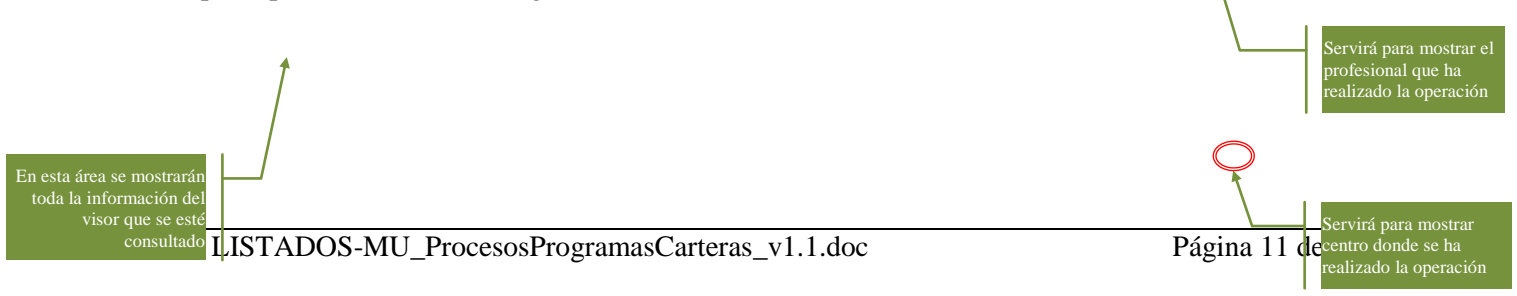

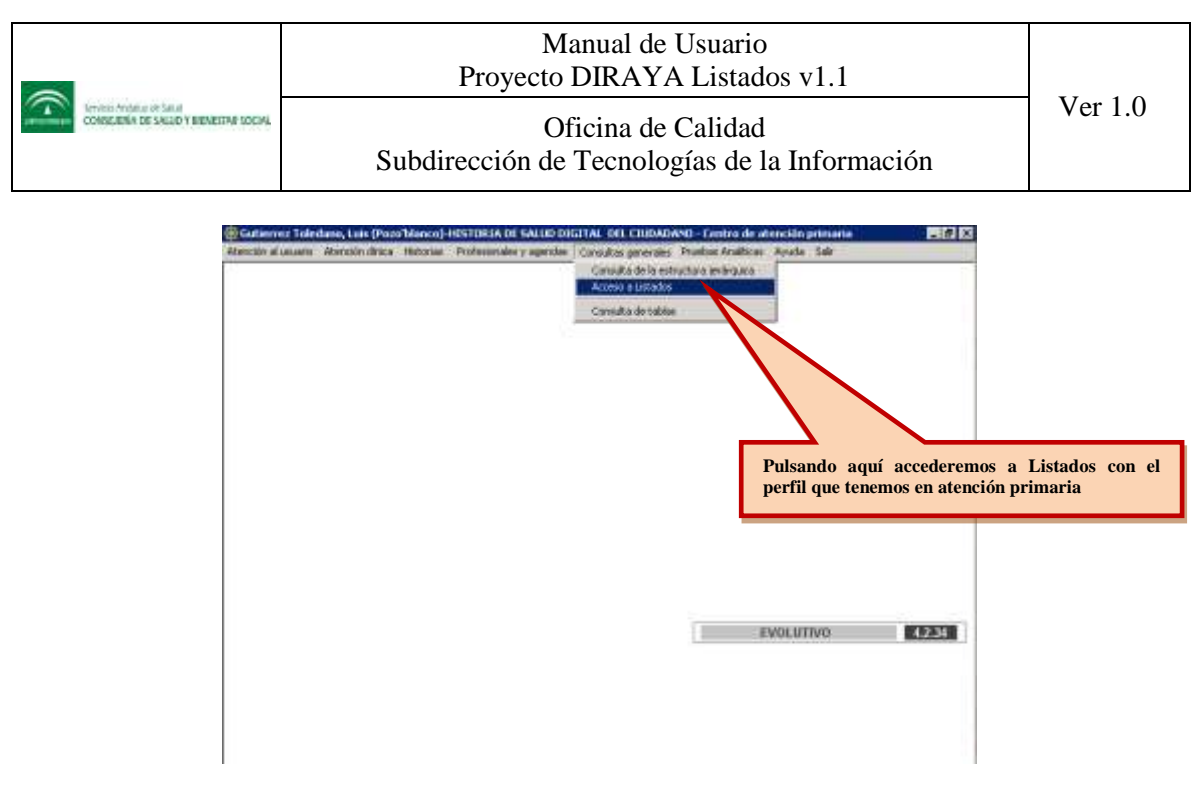

**Figura 6: Acceso a Listados desde HSAP**

<span id="page-11-0"></span>No será necesario pasar por la ventana de autenticación del operador, puesto que ya nos hemos identificados en el módulo de primaria, por lo que a Listados se accede con el mismo perfil con el que nos hemos identificados en historia de atención primaria.

## *4.3.2 Acceso directo sin pasar por el módulo atención primaria*

El acceso al sistema se realiza escribiendo la URL correspondiente al modulo de LISTADOS en la barra de dirección de cualquiera de los navegadores Internet Explorer 8 o superior, Mozilla Firefox v3.6 o superior y Google Chrome. Normalmente los puestos de trabajo de los profesionales tienen configurado un acceso directo a la aplicación:

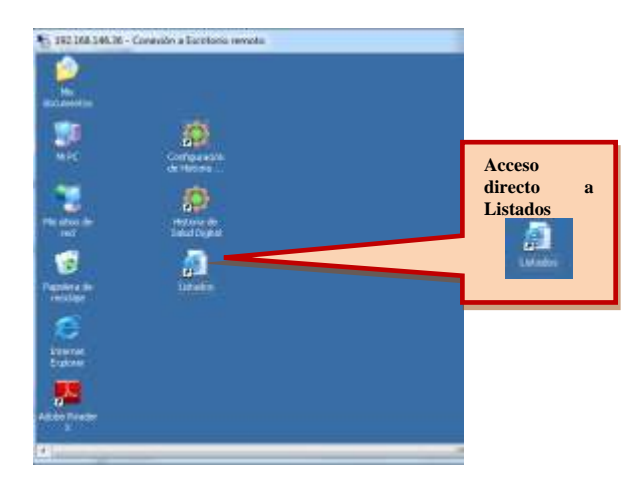

**Figura 7: Acceso directo a página web de Listados**

## <span id="page-11-1"></span>*4.3.3 Entrada*

Lo primero que hay que hacer para entrar en la aplicación es identificarse como usuario del sistema. Después de acceder al sistema mediante la URL definida, se mostrará la pantalla correspondiente para el inicio de sesión.

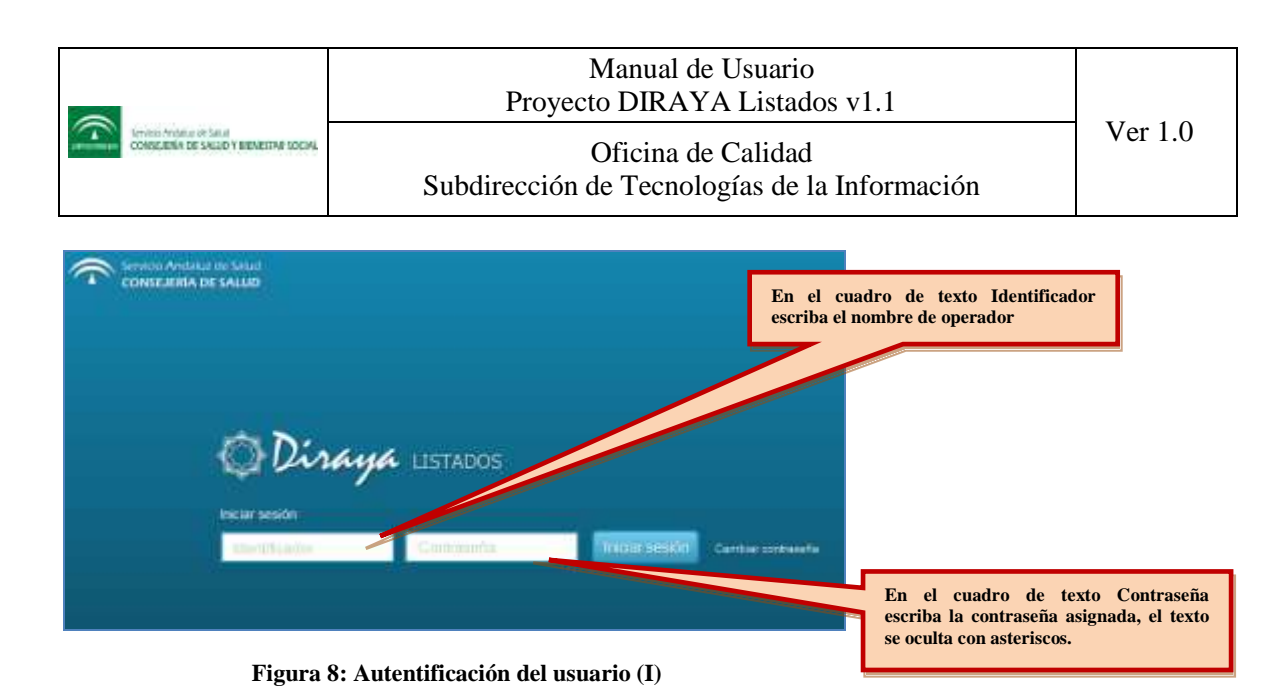

<span id="page-12-0"></span>A partir de esta página, y si el sistema así lo requiere previa validación en MACO, el sistema solicitará el cambio de contraseña.

Si al validar los datos de acceso, alguno de ellos no es correcto, el sistema muestra un mensaje de texto definiendo el error devuelto por MACO. A un número de 3 intentos fallidos a la hora de introducir la contraseña el sistema bloquea el acceso con ese usuario, por lo que tendrá que ponerse en contacto con el administrador para restablecer sus datos.

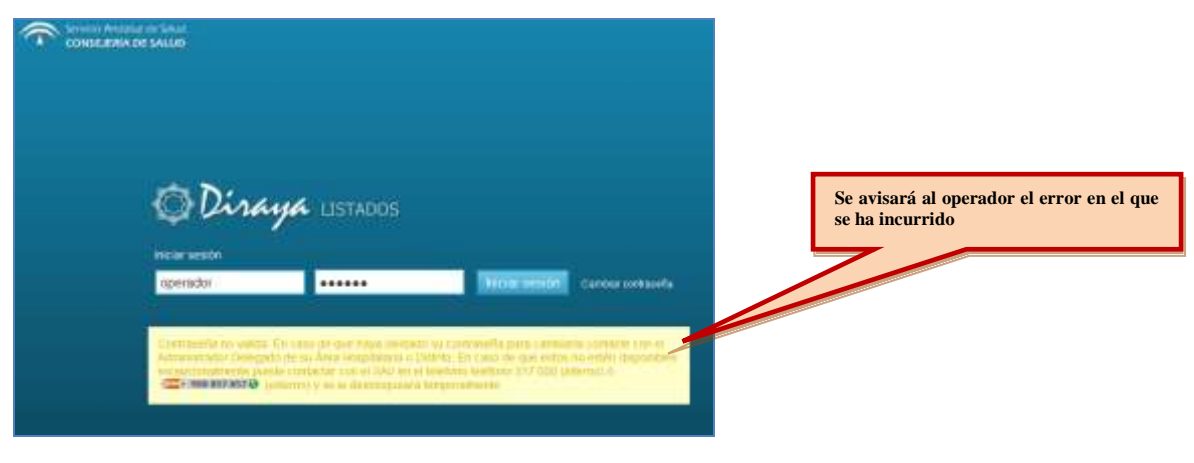

**Figura 9: Autentificación del usuario (II)**

<span id="page-12-1"></span>Si los datos introducidos por el operador son válidos la aplicación solicitará que seleccione el perfil con el que desea acceder.

<span id="page-12-2"></span>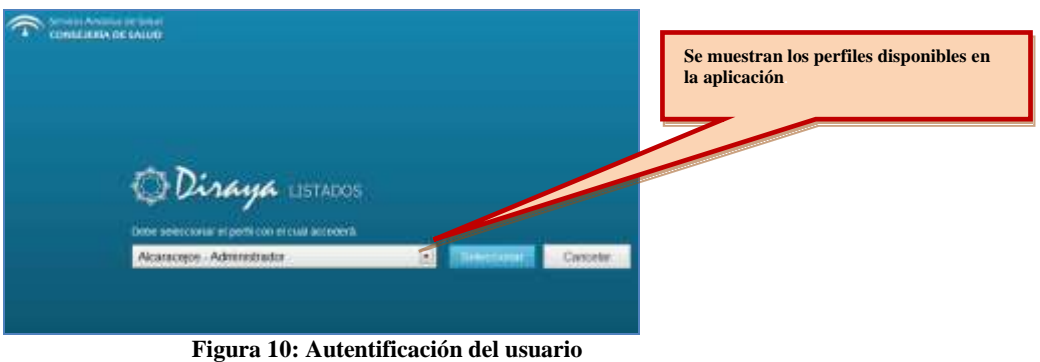

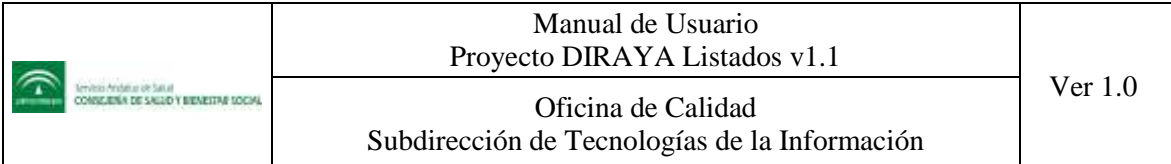

Resumiendo, para iniciar la sesión en LISTADOS siga los siguientes pasos:

- 1. Introduzca el usuario y la contraseña asignados.
- 2. Pulsar sobre tecla "ENTER" o pulsar sobre el botón "Iniciar sesión"
- 3. Seleccionar el perfil con el que quiera acceder.

## *4.3.4 Perfiles de acceso*

Cuando el operador se identifica en el sistema con su usuario y contraseña, lo siguiente que tendrá que realizar es seleccionar el perfil con el que accederá al sistema.

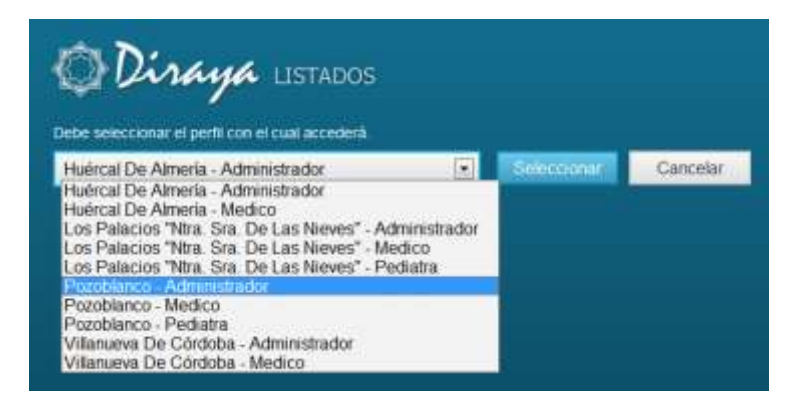

**Figura 11: Perfiles de acceso a LISTADOS**

<span id="page-13-0"></span>Los operadores o usuarios del sistema de información, accederán a la aplicación con alguno de los siguientes perfiles dados de alta en MACO para Atención Primaria:

- Perfiles Clínicos: *Médico y Pediatra***.**
- Perfil Administrador

Independientemente del perfil de los operadores, éstos solo tendrán acceso a los listados que hayan solicitado al sistema, es decir, solamente a sus propios listados, **no podrán consultar los listados de otro operador.** 

## 4.3.4.1 Perfiles Clínicos

Con los perfiles "Médico" o "Pediatra" el operador podrá solicitar todos los listados disponibles en el sistema, pero solamente, sobre su propia clave médica. Esta versión sólo permitirá acceder a los perfiles que actualmente tienen clave médica.

Si el operador con perfil clínico no posee una clave médica no podrá solicitar ningún listado y por lo tanto no podrá acceder a la aplicación:

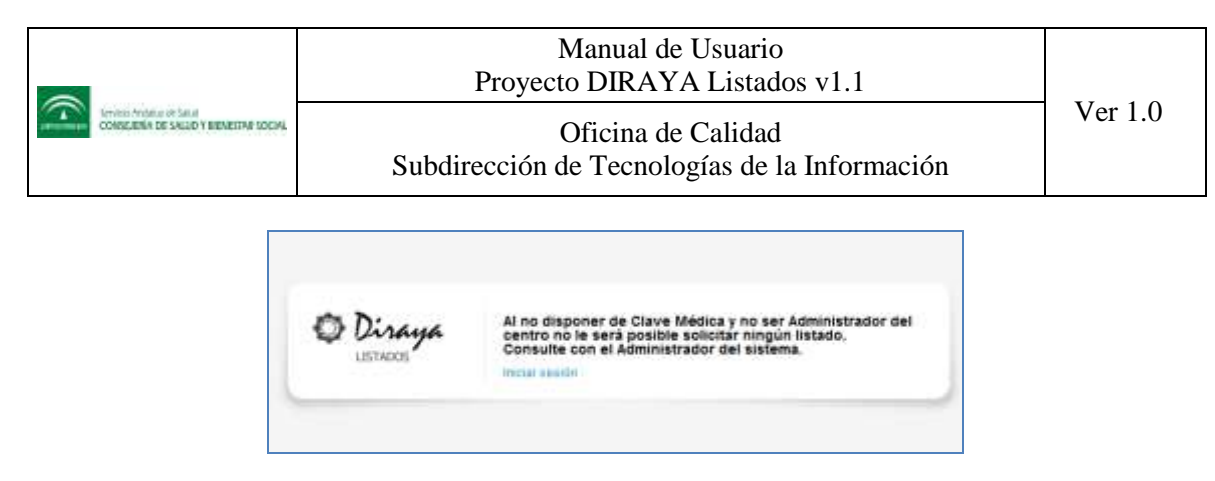

**Figura 12: Acceso sin clave médica**

<span id="page-14-0"></span>Los operadores con perfil clínico tienen limitado mediante un cupo máximo la cantidad de listados que pueden solicitar en el mes. Este cupo se restablecerá cada cambio de mes.

Cuando el operador alcance el cupo máximo asignado, no podrá volver a solicitar ningún otro listado; si esto ocurre el sistema advertirá al operador, avisándole de que ha cumplido con la cuota máxima de listados que tiene configurada, pero que esta cuota se restablecerá al inicio del mes siguiente.

Cuando el cupo se haya restablecido por cambio de mes, el operador dispondrá nuevamente del cupo establecido mediante configuración. Tal como se ha especificado anteriormente, si el número de listados asociados al usuario tiene un valor igual al máximo del cupo, el operador estará obligado a eliminar cualquiera de los listados para que el sistema le permita solicitar un nuevo listado.

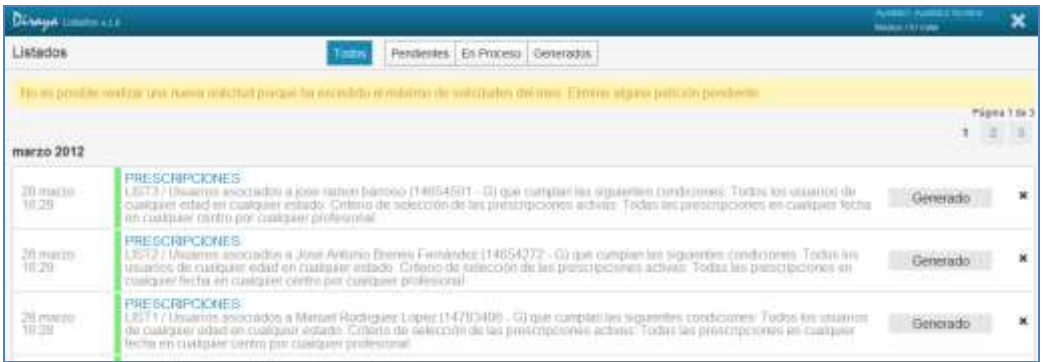

#### **Figura 13: Mensaje de no disponibilidad de cupo**

## <span id="page-14-1"></span>4.3.4.2 Perfil Administrador

Con el perfil "Administrador" el operador podrá solicitar todos los listados disponibles en el sistema, para las distintas claves médicas de su centro. A diferencia que los operadores con perfiles "clínicos", el operador con perfil "administrador" no tendrá límite para solicitar listados y tampoco es necesario que obligatoriamente posean una clave médica, pero sí deberá seleccionar obligatoriamente una de las claves médicas del centro para poder solicitar un listado, no siendo posible seleccionar varias claves médicas por listado.

### *4.3.5 Cambio de contraseña*

El cambio de contraseña se puede realizar cuando el sistema de validación centralizado MACO lo requiera, o cuando el operador lo solicite expresamente. Cabe indicar que este cambio de contraseña afectará no solo a la aplicación de Listados sino que afectará también a cualquier otra aplicación a las que se tenga acceso y que sean gestionadas por MACO.

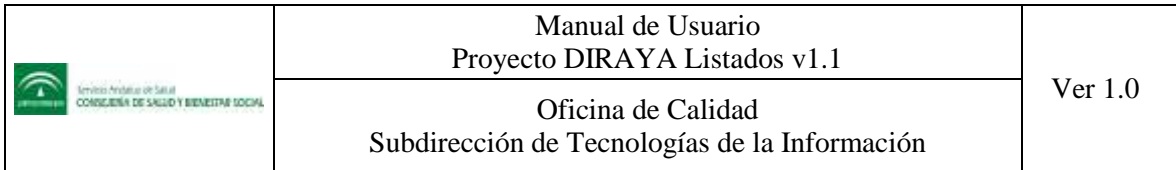

## 4.3.5.1 Cambio de contraseña requerido por el sistema

Normalmente el sistema solicita el cambio de contraseña, cuando la contraseña del operador ha caducado o tras el reinicio de la contraseña desde el módulo centralizado de operadores MACO y cuando esto ocurre la aplicación muestra una pantalla, a partir de la cual solicitará al operador que introduzca su nueva contraseña.

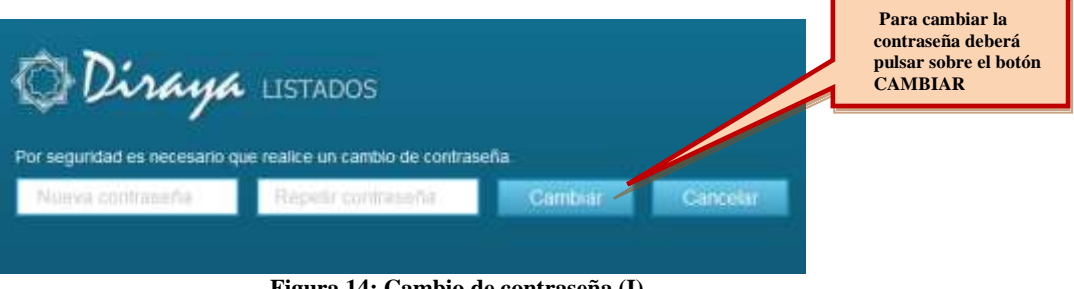

**Figura 14: Cambio de contraseña (I)**

<span id="page-15-0"></span>Una vez realizado el cambio, la aplicación avisa que la contraseña ha sido cambiada y permite al operador que pueda acceder al sistema con la nueva contraseña.

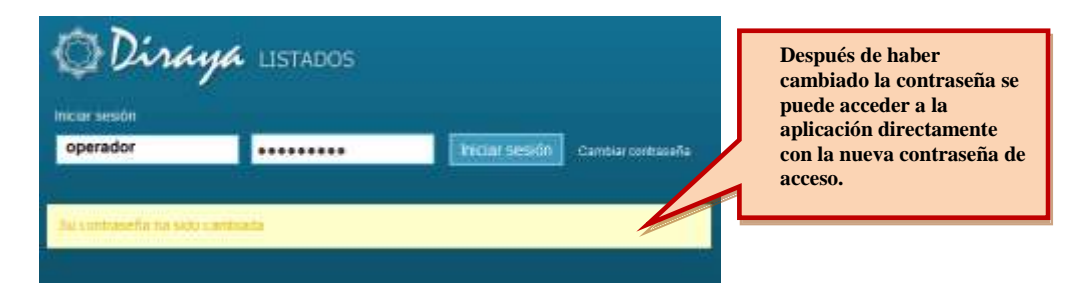

## 4.3.5.2 Cambio de contraseña requerido por el operador

El operador tiene otra forma para cambiar su contraseña, y es pulsando directamente sobre el enlace "**cambiar la contraseña"** disponible en la página de inicio de sesión:

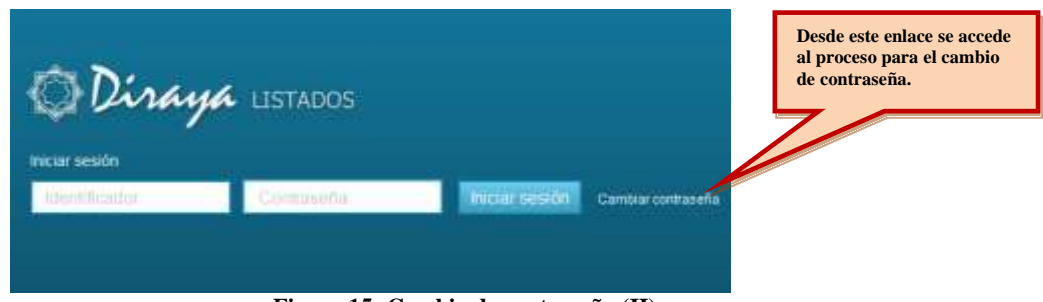

**Figura 15: Cambio de contraseña (II)**

<span id="page-15-1"></span>El proceso para el cambio de contraseña consta de dos pasos básicos a seguir:

1. Primero, solicita al operador que acceda a la aplicación con el identificador y contraseña habitual con los que suele hacerlo normalmente:

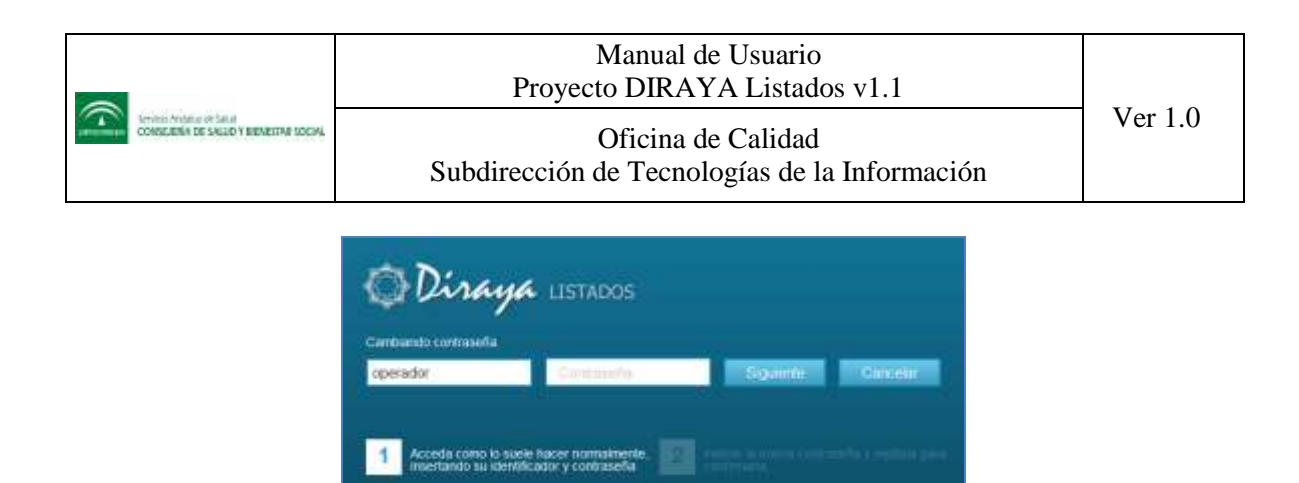

2. Segundo, solicita al operador que introduzca las nueva contraseña y la confirmación de la misma:

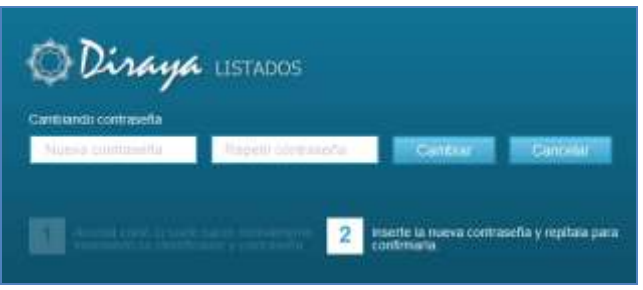

3. Finalizado el segundo paso y realizado el cambio, de la misma forma que en el caso anterior, la aplicación avisa que la contraseña ha sido cambiada y permite al operador que pueda acceder al sistema con la nueva contraseña.

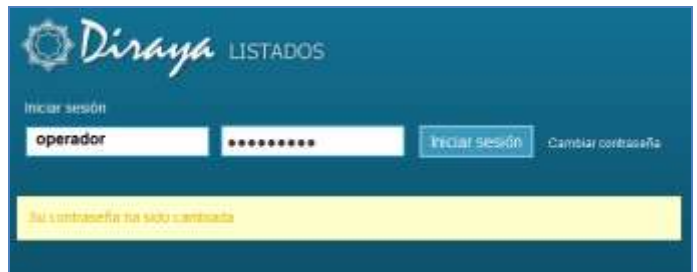

## **4.4 Caducidad de sesión**

La sesión del operador en el sistema caducará tras un tiempo de inactividad de 20 minutos. Transcurrido este tiempo la aplicación mostrará la siguiente pantalla:

<span id="page-16-0"></span>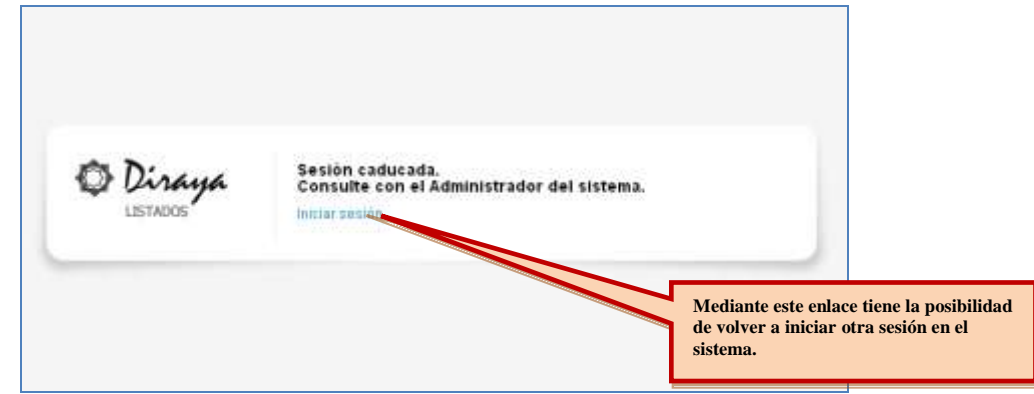

**Figura 16: Caducidad de sesión**

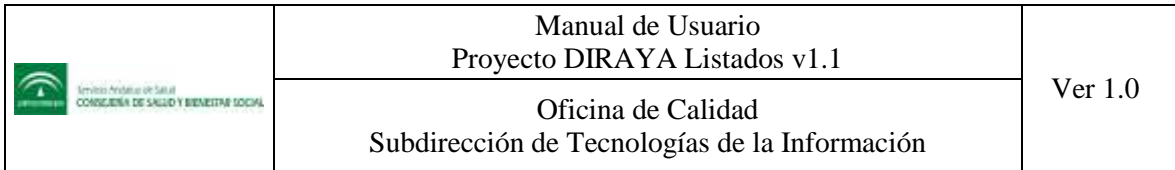

## **4.5 Salir de Listados**

El operador de la aplicación puede salir del sistema utilizando cualquiera de las siguientes opciones:

- 1. Pulsando sobre el icono **x** ubicado la barra superior de LISTADOS. Esta es la opción recomendada ya que permite que el sistema realice todas las funciones correspondientes.
- **2.** Utilizando el atajo de teclas: **ALT+F4**
- 3. Pulsando sobre el icono **X** para cerrar ventana, ubicado en el extremo superior derecho de la ventana principal del navegador.

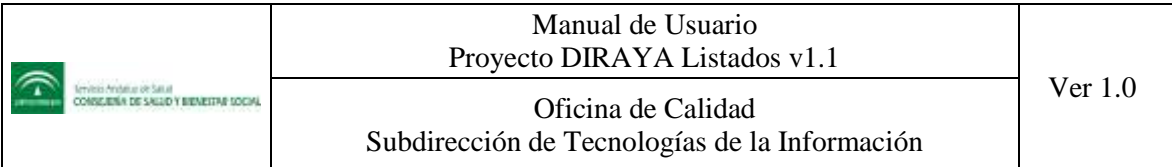

## **4.6 Funciones de la aplicación LISTADOS**

Con Listados el operador podrá realizar las funciones que se describen a continuación y donde se explica el uso de cada una de ellas.

### *4.6.1 Consulta general de listados*

Después de que el operador se identifique en el sistema, accederá directamente a la pantalla de inicio de Listados que será una vista de los informes que haya solicitado, de tal forma que podrá consultar aquellos informes que están pendientes, en proceso o generados.

Si accede por primera vez a Listados con el perfil clínico, lo primero que le mostrará la aplicación será un aviso indicándole el cupo de listados que tiene disponible para solicitar en el mes.

| Disnut minimals                                   |                                  | <b>Service Contents for the</b> |
|---------------------------------------------------|----------------------------------|---------------------------------|
|                                                   | Penderles En Pisaesa (Beneratus) | <b>Rate: Industr</b>            |
| 1 T-6 (perdan MooACRates pot-generar laste met 1) |                                  |                                 |
|                                                   |                                  |                                 |
|                                                   |                                  |                                 |
|                                                   |                                  |                                 |
|                                                   |                                  |                                 |
|                                                   |                                  |                                 |

**Figura 17: Página de inicio de Listados**

<span id="page-18-0"></span>Si accede con perfil administrador este mensaje no se mostrará puesto que el perfil administrador puede solicitar listados sin límite alguno.

La consulta general de los informes o listados, se presentará agrupada y ordenada de mayor a menor, por fecha de creación del listado, mostrando por cada uno de ellos la siguiente información:

- 1. Fecha de solicitud.
- 2. Título del tipo de listado generado.
- 3. Descripción del Listado: Incluirá el título del listado más las condiciones de filtro con las que se ha generado.
- 4. Estado para identificar la situación del listado: "pendiente" "en proceso" o "generado".
- 5. Enlace a la función para eliminar el listado  $\overline{\mathbf{x}}$ , que estará habilitada solamente cuando la solicitud del listado se encuentre con cualquiera de los estados: "generado" o "pendiente". No estará disponible cuando la solicitud del listado tenga el estado "en proceso".

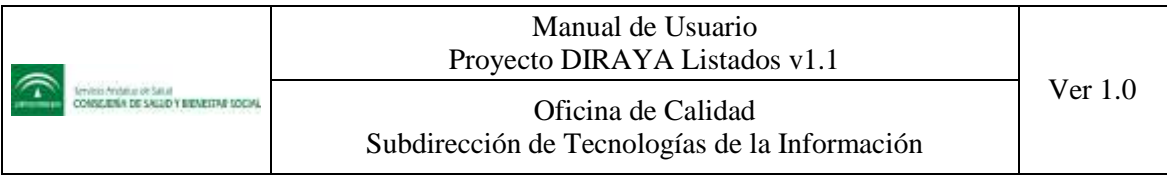

| Distant Litters 610      |                                                                                                    | <b>Increased Australia Manager</b><br><b>Hellon / Il Valley</b> |               |   |
|--------------------------|----------------------------------------------------------------------------------------------------|-----------------------------------------------------------------|---------------|---|
| Listados                 | Pendentes En Proceso Generados<br>Tixton                                                                                                    |                                                                 |               |   |
|                          |                                                                                                    |                                                                 | Página 1 sa.1 |   |
| marzo 2012               |                                                                                                    |                                                                 | $1 - 2 - 1$   |   |
| ettre                    | <b>PRESCRIPCIONES</b><br>LISTS / Usuanias escoberta a jose ramon tiamoso (14654501 - G) que campian las siguermes conditiones. Todos los asuamos de<br>cusiquem edad en cualquer estado. Celerón de selección de las prestripciones activirs Todas las prescripciones en cualquer fecha.<br>en caalquier centra por cusques profesional.                      | Ganarado                                                        |               | × |
| 26 minuto<br>10:29       | <b>PRESCRIPCIONES</b><br>UST2 / Unames mociados in Jiese Arlorio Diener Fernández (14054272 - 0) que camplan las siguentes condiciones: Todos los<br>with the conducer inded on control on the set of the order $\mathcal S$ on the as prescripcions activity. To this air prescripcions on control on the set prescripcion on $s$                            | 4<br>Bunurado                                                   |               | × |
| 26 minizin<br>址26        | <b>PRESCRIPCIONES</b><br>UST1/Uluanist esticiador a Meruel Redriguer Light (14783400 - D) que curiyitan las siguientes condiciones. Todos los usuarios<br>de nadgaer infacten curiquini instado. Criterio de selección de las prescripciones inclinary Tedas las perscripciones en campum<br>тости оп смедию своен рог синории родишаний                      | Generado                                                        |               | × |
| 215 mixr20<br>10:21      | <b>PRESCRIPCIONES</b><br>Pediatricas / Usuando asociados a Test Visóres Listados (#1010001 - P) que curiplan les siguentes condiciones. Todas los assantos<br>de cualquer edad en cualquer estado. Citieno da selección de las prescipciones activas. Tistas las persospoises en cualquer<br>тости ил снагание сампи рос снагами ргобиваты!                   | Generado                                                        |               | × |
| 26 Institute<br>13:15:15 | <b>PRESCRIPCIONES</b><br>RXXX na clawy medica / Usuanise esociados a jóse ramon balroso.(146545B1 - C) que cumplan las siguentes condiciones. Todos las<br>volances de cualquier edad en cualquier estado. Criterio de salección de las presidipoloxes activas. Salo Presidipciones 8000 en<br>custioner factus on custoseer centro solo por mi clave modica- | <b>Ennerado</b>                                                 |               | × |

**Figura 18: Elementos de la consulta general de listados**

<span id="page-19-0"></span>Desde la consulta de Listados se pueden realizar las siguientes operaciones:

- Visualizar aquellos listados que se encuentren generados.
- Eliminar los listados que estén generados o pendientes de generar.
- Si procede, solicitar la creación de un nuevo listado.
- Filtrar la consulta por el estado y/o tipo del listado.

### *4.6.2 Eliminar listados generados.*

El sistema permitirá al operador eliminar cualquiera los listados que ha solicitado. Solamente se permitirá la eliminación de los listados que tengan el estado "generado" o "pendiente". Aquellos listados que estén en proceso de generación no podrán ser eliminados.

El sistema enviará un mensaje de advertencia al operador avisando que se procederá con la eliminación del listado, pidiendo una confirmación para continuar con la operación.

| Dinneya Listados v.1.0 |                                                                                                    |       |                                     |  | Apellido 1 Apellido 2 Nombre<br>Administrador / Alitaraceica |
|------------------------|----------------------------------------------------------------------------------------------------|-------|-------------------------------------|--|--------------------------------------------------------------|
| Listados               |                                                                                                    | Todos | Pendientes   En Proceso   Generados |  | Nuevo ilstado                                                |
| marzo 2012             |                                                                                                    |       |                                     |  | Página 1 de 3<br>2 <sup>3</sup>                              |
|                        | Se necesita la confirmación para eliminar el listado de PRESCRIPCIONES                                                                                                    |       |                                     |  | Cancelar<br>Confirmar                                        |
| 28 时间(20)<br>13.16     | <b>PRESCRIPCIONES</b><br>RXXI mi clave médica / Usaarios asociados a jose ramon barroso (14654501 - G) que cumplan<br>las siguientes condiciones: Todos los usuanos de cualquier edad en cualquier estado. Criterio<br>de selección de las prescripciones activas. Solo Prescripciones RXXI en cualquier fecha en<br>cualquier centro solo por mi clave médica. |       |                                     |  | Generado                                                     |
| 28 marzo<br>13:18      | <b>PRESCRIPCIONES</b><br>En mi centro / Usuarios asociados a jose ramon barroso (14654501 - G) que cumplan las<br>siguientes condiciones: Todos los usuarios de cualquier edad en cualquier estado. Criterio de<br>selección de las prescripciones activas. Todas las prescripciones en cualquier fecha solo en<br>este centro por cualquier profesional        |       |                                     |  | Generado                                                     |

<span id="page-19-1"></span>**Figura 19: Mensaje de confirmación en la eliminación de un listado**

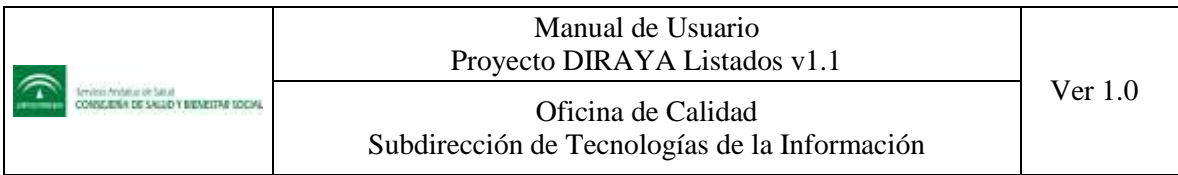

## *4.6.3 Crear una solicitud de listado de prescripciones*

Para crear una solicitud de listados de prescripciones debe pulsar el botón "Nuevo listado" que se encuentra en la pantalla de inicio de Listados. De las opciones que se muestran, pulsamos en "Listado de Prescripciones Activas".

| Disabigate Listocos v.1.8 |                |                       |                              |  |                                                                                                    | Apatida1 Apatida2 Nontre<br>Administrador / Prizoblance | ×                                   |  |
|---------------------------|----------------|-----------------------|------------------------------|--|----------------------------------------------------------------------------------------------------|---------------------------------------------------------|-------------------------------------|--|
| Listados<br><b>Todes</b>  |                | Pendientes En Proceso | Generados<br>Tipo de listado |  | Todos los listados =                                                                                                    | <b>Nuevo Istado</b>                                     |                                     |  |
| marzo 2012                |                |                       |                              |  |                                                                                                    | e Preciliocioties                                       |                                     |  |
| 28 marzo<br>12:38         | PRESCRIPCIONES |                       |                              |  | Todos / Usuarios asociados a Luis Guberrez Povedano (14654171 - G) que cumplan las<br>siguientes condiciones. Todos los usuarios de cualquier edad en cualquier estado. Criterio di<br>selección de las prescripciones activas: Todas las prescripciones en cualquier fecha en<br>cualquier centra por cualquier profesional communications and contract the contract | Listad                                                  | Listado de Precripciones<br>Activas |  |

**Figura 20: Función nuevo listado de prescripciones**

<span id="page-20-0"></span>Accederá a un formulario donde se mostrarán todas las opciones de filtros tanto generales como particulares para configurar el listado requerido y solicitar su generación. En el formulario se mostrarán las secciones con todos los campos requeridos para la solicitud de un nuevo "Listado de prescripciones"

- 1. Sección para solicitar el "Título del informe".
- 2. Sección con las opciones y criterios de los usuarios asociados a la clave médica que se aplicarán en el informe.
- 3. Sección con los criterios que serán de aplicación para las prescripciones activas:

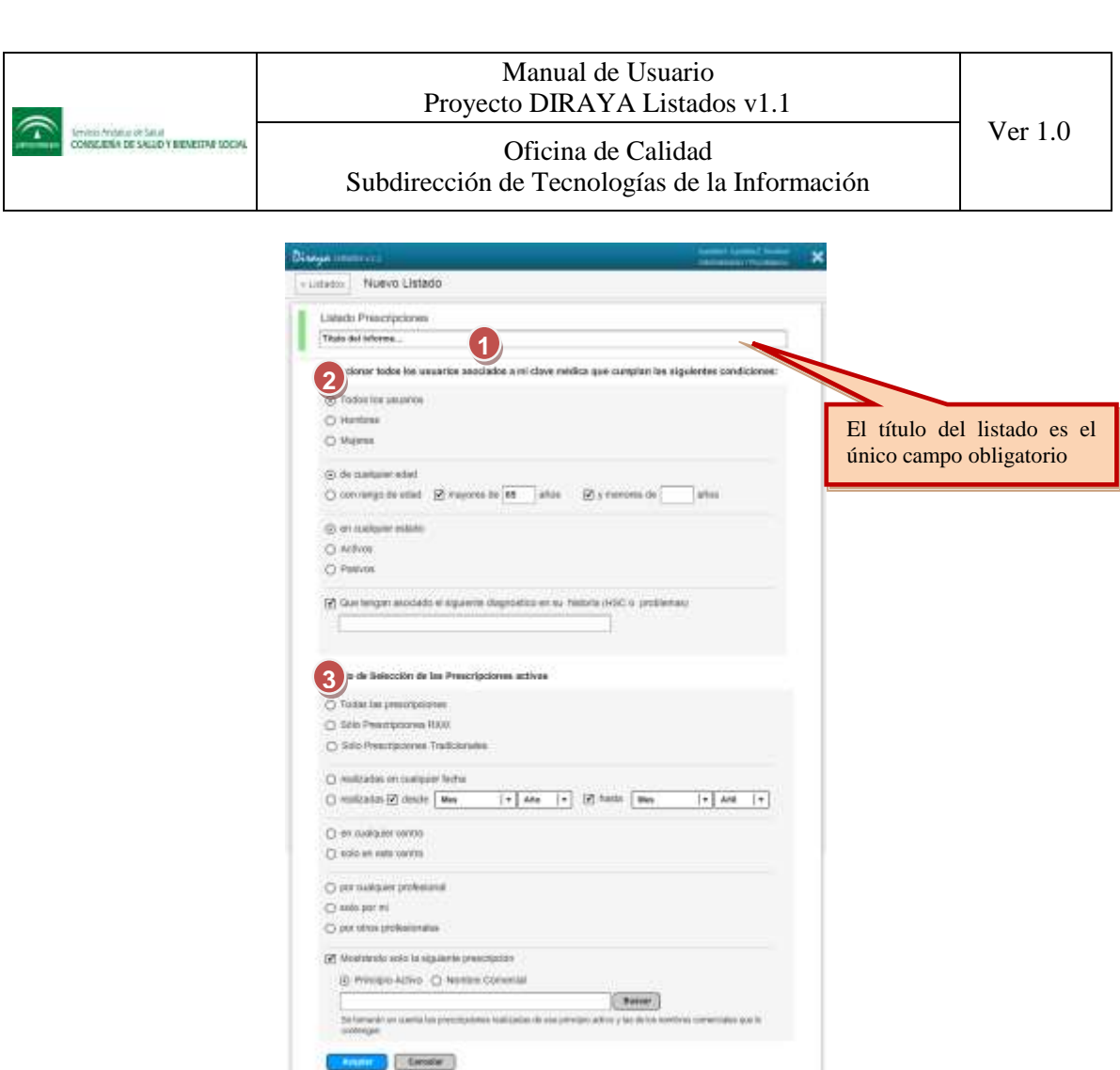

**Figura 21: Solicitud para nuevo listado de prescripciones**

<span id="page-21-0"></span>El botón "Nuevo Listado" se mostrará siempre y cuando el operador tenga cupo disponible. Si no dispone de cupo para solicitar más listados el botón no se mostrará y el sistema le avisará mediante el un mensaje de dicha situación.

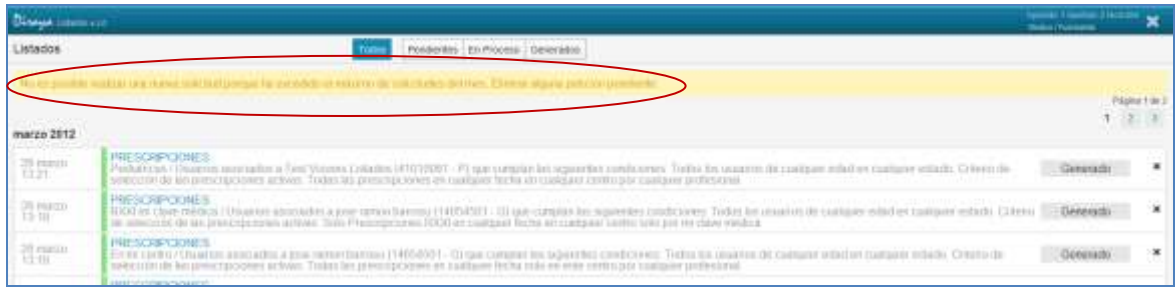

## *4.6.4 Consulta de listados de prescripciones*

Es un informe que agrupa los usuarios que tienen prescripciones realizadas, con prescripción activa, que cumplan las condiciones del filtro, tanto generales y particulares que se aplicaron en el momento de la solicitud del informe. Para consultar un listado de prescripciones debe pulsar sobre cualquier área de la descripción del título del listado.

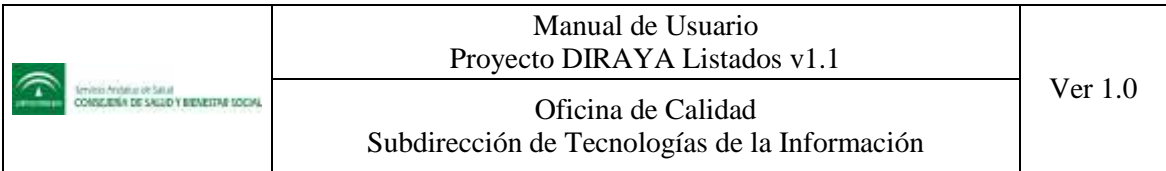

| mayo 2012                  |                                                                                                    |                 |                                                                                       |                                                                                                    |                |                   |                            |
|----------------------------|----------------------------------------------------------------------------------------------------|-----------------|---------------------------------------------------------------------------------------|----------------------------------------------------------------------------------------------------|----------------|-------------------|----------------------------|
| 02 mayo<br>10:24           | <b>PRESCRIPCIONES</b>                                                                                                    |                 | cualquier fecha (hasta el 02/mayo 2012) en cualquier centro por cualquier profesional | Pendiente / Uniarios asociados a Jese Carlos Dueñas Ramirez (727/000 - 6) que camplan las separntes condiciones: Todos los<br>utualnes de cualquier edad en cualquier estado. Criterio de sistecolin de las prescripciones activirs. Todas las prescripciones en |                |                   | ×<br>Generado              |
|                            |                                                                                                    |                 |                                                                                       |                                                                                                    |                |                   |                            |
| <b>Divisyon commercial</b> |                                                                                                    |                 |                                                                                       |                                                                                                    |                |                   |                            |
| a Lisankon                 | Listado Prescripciones                                                                                                    |                 |                                                                                       |                                                                                                    |                |                   | DEATH FOR<br>Exporter CITY |
| Patistricas                | <b>NATIONAL CONSTRUCTION</b><br>Listudo solicitado el 28 mar 2012 13:21 - Generado el 28 mar 2012 13:22                                                                  |                 |                                                                                       |                                                                                                    |                | 8.1.1.2           | Fourie 1 GHS               |
|                            | Anchal, Ale consigned cleared pay in a reason prominent rac-                                                                                                    |                 |                                                                                       |                                                                                                    |                |                   |                            |
| <b>BILLE</b>               |                                                                                                    |                 | Presences                                                                             |                                                                                                    | Fit            | <b>N'Spradat</b>  | <b>TEICO</b>               |
|                            | 2<br>Expeñol Español Juan                                                                                                    | AUGUSTS AND ALL | HOMBRE                                                                                | 22/04/1946-155 affects                                                                                                    |                | <b>ACTIVITY</b>   | <b>Contractor</b>          |
|                            | POLICLEOTROL EARPLE FRESENIUS TEACH YORKIN, PERFILS<br>24 ago 2010 1 Entring@ (ado 24 Hode) It alleg)<br>Presidente per dialecto Romalio Paveli su Contro Pharmonico.    |                 |                                                                                       |                                                                                                    | 30,887,2019    | 1 Netrates        | <b>Hu</b>                  |
|                            | Espaint Español Juan                                                                                                    | AARIAKEE WARK   | MARKET.                                                                               | 23/02/19 8:00 VSD advests                                                                                                    |                | <b>ACTESC</b>     | <b>Earnest Fax</b>         |
|                            | ACARBOSA BIMS, 30 COMPRAMIDOS<br>TO ANA 2000 1 COMPROMERS CAGN 12 FR/AS 213 Blake<br>Presidents and foreignists Anderski Abstrace and clienters Trustments.              |                 |                                                                                       |                                                                                                    | 28 890 2090    | 1 metetak         | <b>FEIL</b>                |
|                            | A.A.S. 100MG SECOMPRISSOR.<br>US BE TO MAKE \$1,000 PERMIT FROM THE REAL RESULTS.<br>Presidity on America's Antises, Socklass and Control Painteress.                    |                 |                                                                                       |                                                                                                    | 12 July 1 2009 | 1 HAULANA<br>MG 6 | ×                          |
|                            | MAGNERIST 6,5MMGLINL 1 JERNIG PRECARS TEML SCL BET<br>(2) Apr 2000 1 EVANGE radar 12 Hones (1 deal)<br>Philadelphia (etc.) and 30 admits at Projection to the Systems    |                 |                                                                                       |                                                                                                    | 06 ago 2006    | 2 Recotes         | tes                        |
|                            | ACETAZOLAMEN 250503, 20 COMPRIMENTS<br>(f) ago (5000 1 CONFRINTED cade 12 minus (15 digs).<br>President contribute blutteries President art Commu-                       |                 |                                                                                       |                                                                                                    | Ff: ago 2006   | Y-Récordes        |                            |
|                            | Español Español Juan                                                                                                    | ANGURITY/T254   | <b>HOUSING</b>                                                                        | TOXICERED 14 MORE                                                                                                    |                | <b>ACTIVO</b>     | <b><i>STATISTICS</i></b>   |
| DE Jan 2009                | BIGLOFEMADO SEMIC, 40 COMPRIMENTOS<br>1 CONFRENDO cada 24 Himas (200 dilet)<br>Philadelphia and States Harrison of Lends Roots and                                       |                 |                                                                                       |                                                                                                    | 35 de 3009     | 1 Touriston       |                            |
|                            | Expañol Español Juan                                                                                                    | AMARCHITECT     | INTERNANCO                                                                            | 200212300 (3 a506)                                                                                                    |                | <b>ACTIVO</b>     | E grant to best            |
|                            | CROMOGLICATO 40MG-/ CLORPENAMINA 2MG (POR ML) 20ML GOTA F NASALER<br>(8) Aug 2010 1116, cada 4 Horac (42 d.m.)<br>Prescritizary LW Dube-No Humanito or Create Postpaines |                 |                                                                                       |                                                                                                    | 33 act 2009    | 1 Fintakas        | Hs.                        |

**Figura 22: Consulta de prescripciones**

<span id="page-22-0"></span>La consulta del listado de prescripciones, se mostrará agrupada y ordenada alfabéticamente por usuario; y, por cada usuario ordenada de mayor a menor por fecha de prescripción. Tiene tres secciones, con la siguiente información:

- 1. Sección con el encabezado principal, que aparecería en la primera página del documento y en formato simplificado en el resto de páginas:
	- o Fecha de la solicitud del listado.
	- o Fecha de la generación del listado.
	- o Título del informe.
	- o Clave médica y nombre del profesional del cual se solicita el listado.
	- o Condiciones de filtro con las que se ha generado el informe.
- 2. Sección con la cabecera del usuario:
	- $\circ$  Icono **p**ara contraer o expandir **i** la información del usuario.
	- o Nombre del usuario.
	- o NUSHA del usuario.
	- o Sexo del usuario.
	- o Edad y fecha de nacimiento del usuario.
	- o Situación del usuario: ACTIVO, PASIVO, ACTIVO Desplazado o PASIVO Desplazado.
	- o Nº total de prescripciones que tiene el usuario.
- 3. Sección con la información del detalle del informe de Prescripciones para un usuario:
	- o Fecha Inicio prescripción.
	- o Nombre del principio activo o de la marca comercial según corresponda.
	- o Presentación prescripción.
	- o Duración del tratamiento.
	- o Fecha fin prescripción.
	- o Nº de recetas.

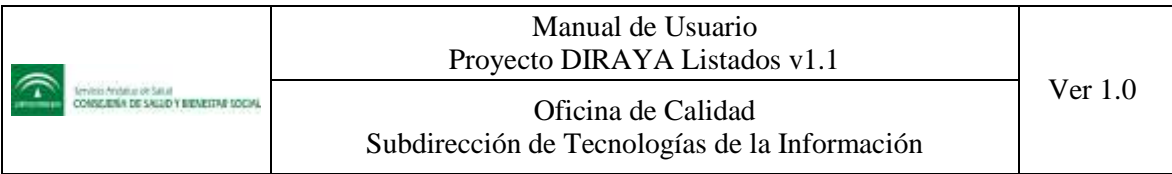

- o Indicador si es una prescripción por RXXI (SI/NO).
- o Profesional que ha prescrito.
- o Centro.

Desde la consulta del listado de Prescripciones se pueden realizar las siguientes operaciones:

- « Listados Volver a la consulta general de Listados mediante el botón:
- Exportar el listado que se ha consultado

## *4.6.5 Crear una solicitud de listado de programas*

Para crear una solicitud de listados de programas debe pulsar el botón "Nuevo listado" que se encuentra en la pantalla de inicio de Listados. De las opciones que se muestran, pulsamos en "Listado de Programas".

| Disneys Ustrobs v.1.8 |                |                       |           |                                                                                  |                                                                                                    | Apatids1 Apatida2 Nontre<br>Administrador / Pozoblance |  |
|-----------------------|----------------|-----------------------|-----------|----------------------------------------------------------------------------------|----------------------------------------------------------------------------------------------------|--------------------------------------------------------|--|
| Listados              | Todes:         | Pendientes En Proceso | Generados | Tipo de listado                                                                  | Todos los listados =                                                                                                    | <b>Nuevo estado</b>                                    |  |
| marzo 2012            |                |                       |           |                                                                                  |                                                                                                    | Listado de Precripciones<br><b>ALIVES</b>              |  |
| 28 marzo<br>12:38     | PRESCRIPCIONES |                       |           |                                                                                  | Todos / Usuarios asociados a Luis Gutierrez Povedano (14654171 - G) que cumplan las<br>siguientes condiciones: Todos los usuarios de cualquier edad en cualquier estado. Criterio di<br>selección de las prescripciones activas: Todas las prescripciones en cualquier fecha en | ado de Programas<br>Inceses                            |  |
|                       |                |                       |           | cualquier centro por cualquier profesional communications and consistent control |                                                                                                    | Listado de Programas                                   |  |
|                       |                |                       |           | Eigene 22. Employ marco listada de nucanomas                                     |                                                                                                    |                                                        |  |

**Figura 23: Función nuevo listado de programas**

<span id="page-23-0"></span>Accederá a un formulario donde se mostrarán todas las opciones de filtros tanto generales como particulares para configurar el listado requerido y solicitar su generación. En el formulario se mostrarán las secciones con todos los campos requeridos para la solicitud de un nuevo "Listado de programas"

- 1. Sección para solicitar el "Título del informe".
- 2. Sección con las opciones y criterios de los usuarios asociados a la clave médica que se aplicarán en el informe.
- 3. Sección con los criterios que serán de aplicación para los programas:

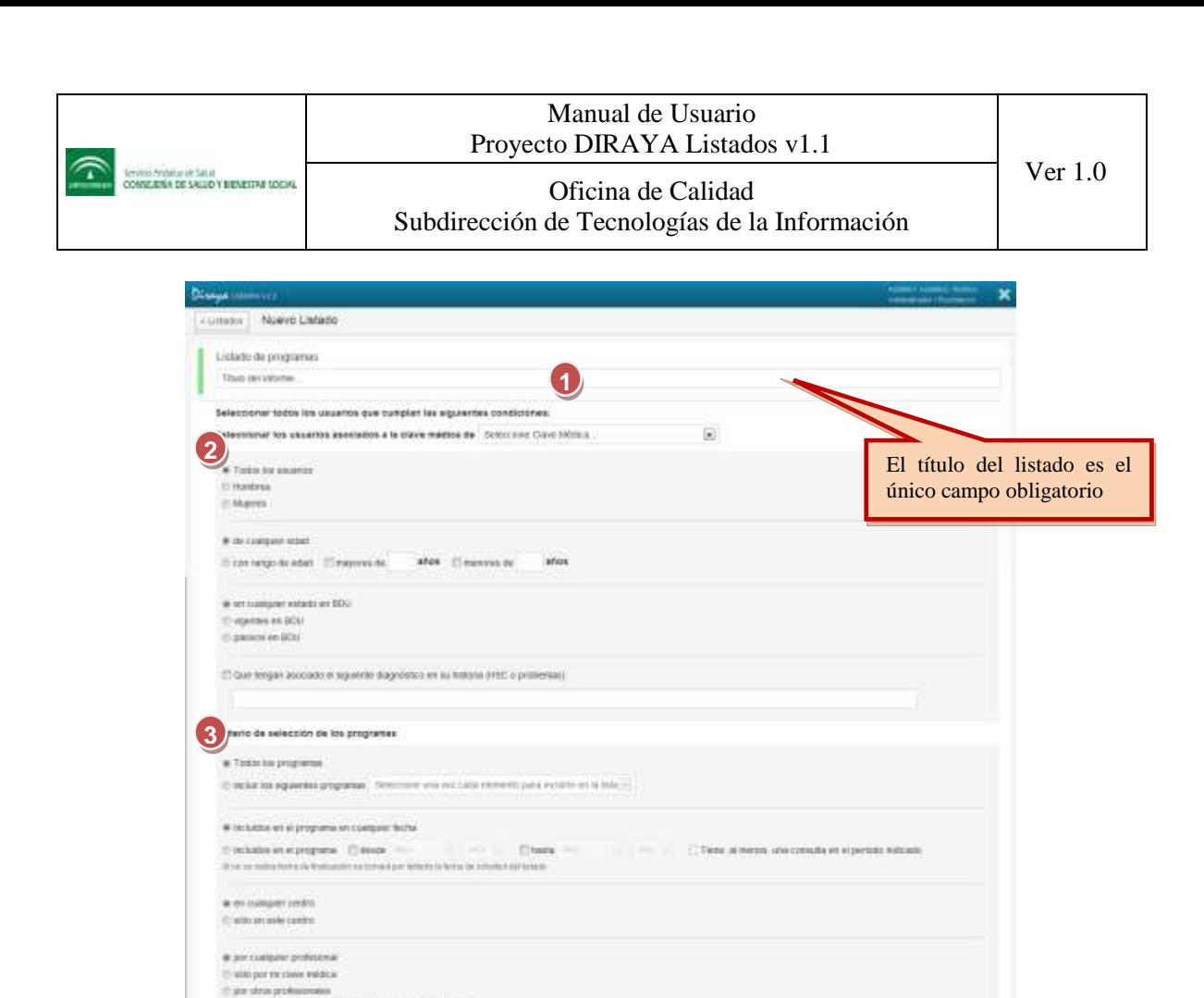

**Figura 24: Solicitud para nuevo listado de programas**

les districtive una visitante demonto para mounte en la tota (a)

## <span id="page-24-0"></span>*4.6.6 Consulta de listados de programas*

(Threat identificación del cuitador precipit en al Intado Se los te realizato al messo, uno de los nellados ega

Es un informe que agrupa los usuarios incluidos en programas, tanto generales y particulares que se aplicaron en el momento de la solicitud del informe. Para consultar un listado de programas debe pulsar sobre cualquier área de la descripción del título del listado.

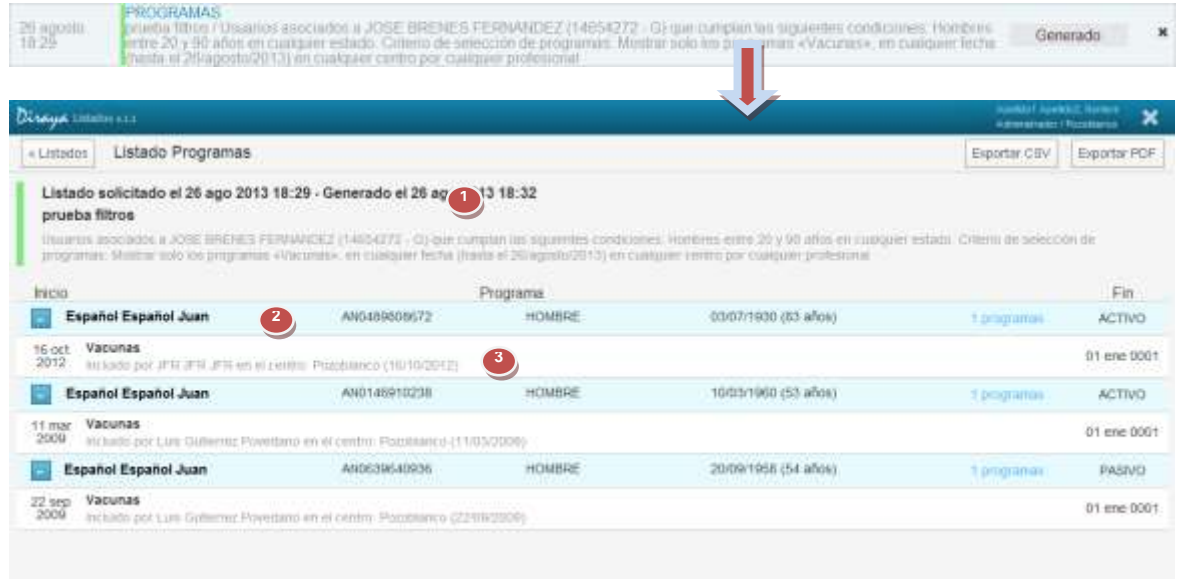

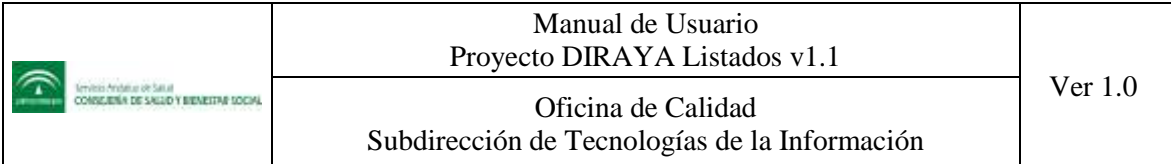

#### **Figura 25: Consulta de programas**

<span id="page-25-0"></span>La consulta del listado de programas, se mostrará agrupada y ordenada alfabéticamente por usuario; y, por cada usuario ordenada de mayor a menor por fecha de inicio. Tiene tres secciones, con la siguiente información:

- 1. Sección con el encabezado principal, que aparecería en la primera página del documento y en formato simplificado en el resto de páginas:
	- o Fecha de la solicitud del listado.
	- o Fecha de la generación del listado.
	- o Título del informe.
	- o Clave médica y nombre del profesional del cual se solicita el listado.
	- o Condiciones de filtro con las que se ha generado el informe.
- 2. Sección con la cabecera del usuario:
	- $\circ$  Icono **p**ara contraer o expandir **i** la información del usuario.
	- o Nombre del usuario.
	- o NUSHA del usuario.
	- o Sexo del usuario.
	- o Edad y fecha de nacimiento del usuario.
	- o Situación del usuario: ACTIVO, PASIVO, ACTIVO Desplazado o PASIVO Desplazado.
	- o Nº total de programas en los que ha sido incluido.
- 3. Sección con la información del detalle del informe de Programas para un usuario:
	- o Fecha Inicio.
	- o Nombre del programa.
	- o Fecha fin.
	- o Profesional que ha incluido al usuario.
	- o Centro.
	- o Fecha de inclusión.

Desde la consulta del listado de Programas se pueden realizar las siguientes operaciones:

- $\overline{\phantom{a}}$  Listados Volver a la consulta general de Listados mediante el botón:
- Exportar el listado que se ha consultado

### *4.6.7 Crear una solicitud de listado de procesos*

Para crear una solicitud de listados de procesos debe pulsar el botón "Nuevo listado" que se encuentra en la pantalla de inicio de Listados. De las opciones que se muestran, pulsamos en "Listado de Procesos".

<span id="page-25-1"></span>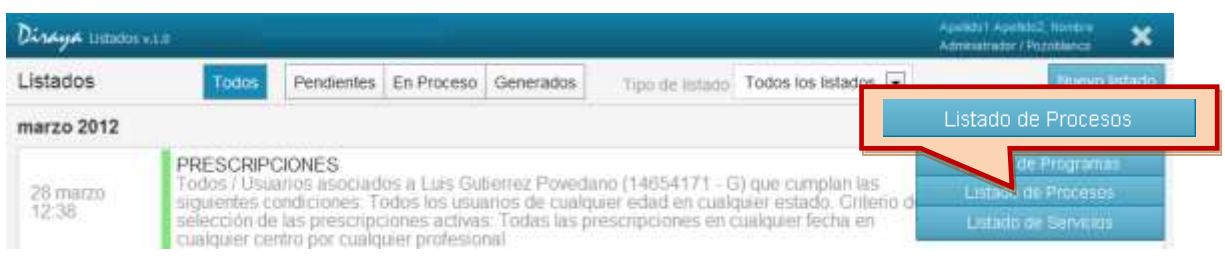

#### **Figura 26: Función nuevo listado de procesos**

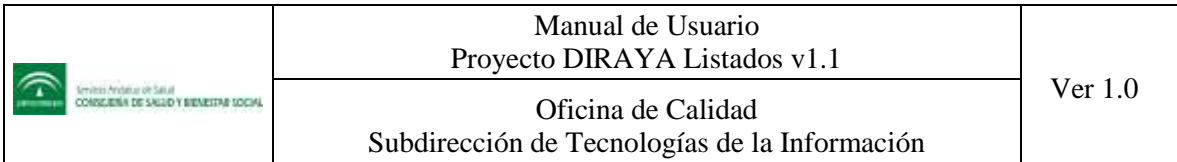

Accederá a un formulario donde se mostrarán todas las opciones de filtros tanto generales como particulares para configurar el listado requerido y solicitar su generación. En el formulario se mostrarán las secciones con todos los campos requeridos para la solicitud de un nuevo "Listado de procesos"

- 4. Sección para solicitar el "Título del informe".
- 5. Sección con las opciones y criterios de los usuarios asociados a la clave médica que se aplicarán en el informe.
- 6. Sección con los criterios que serán de aplicación para los procesos:

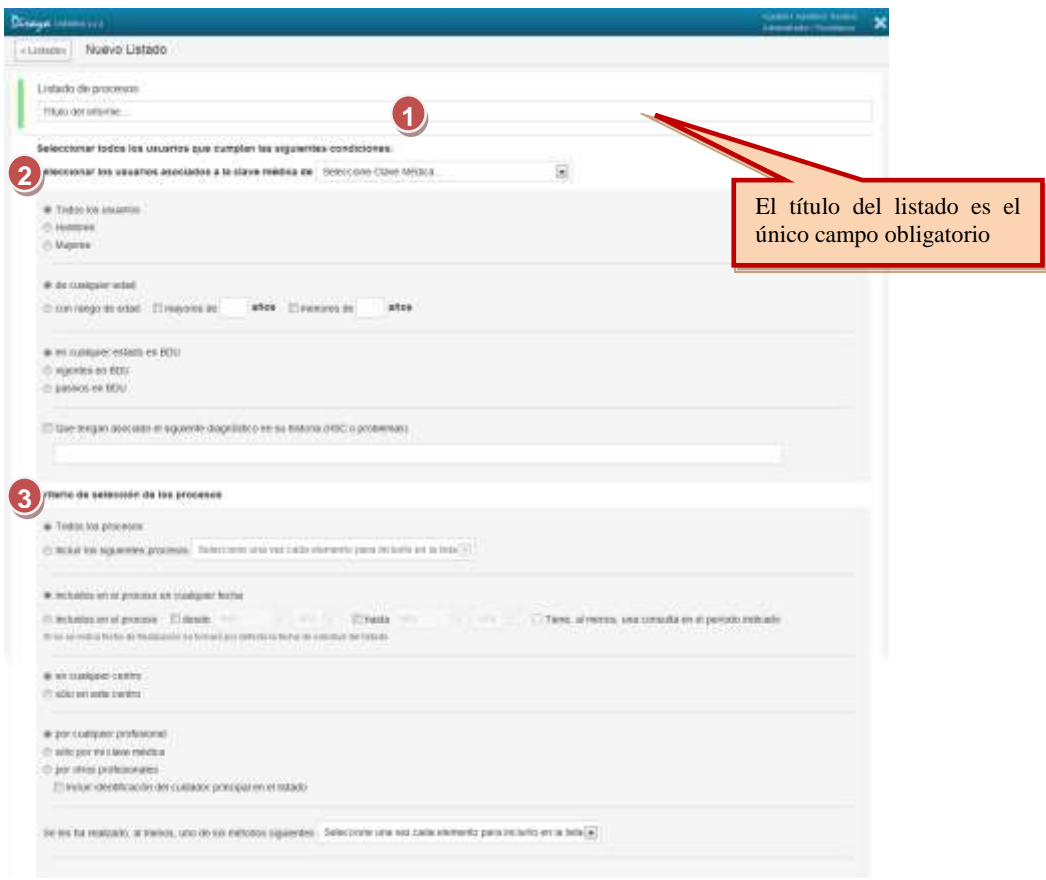

**Figura 27: Solicitud para nuevo listado de procesos**

## <span id="page-26-0"></span>*4.6.8 Consulta de listados de procesos*

Es un informe que agrupa los usuarios incluidos en procesos, tanto generales y particulares que se aplicaron en el momento de la solicitud del informe. Para consultar un listado de procesos debe pulsar sobre cualquier área de la descripción del título del listado.

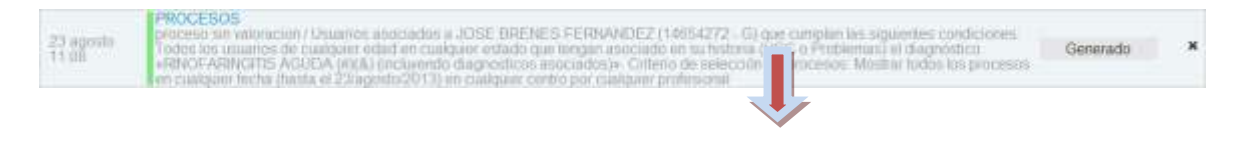

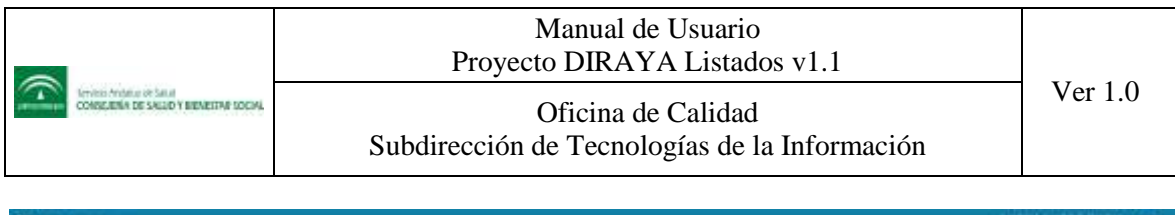

|                  | <b>Disnaph Litterton ALL</b>                                                                                                    |                                                                             |               |                                                                                                    | <b>Sanker ForeWork Hondore</b><br>Administrator / Passionne | ×             |
|------------------|----------------------------------------------------------------------------------------------------|-----------------------------------------------------------------------------|---------------|----------------------------------------------------------------------------------------------------|-------------------------------------------------------------|---------------|
| «Listados        | Listado Procesos                                                                                                    |                                                                             |               |                                                                                                    | Exporter CSV                                                | Exporter PDF  |
|                  | Listado solicitado el 23 ago 2013 11:08 - Generado el 23 ago 2013 11:10<br>proceso sin valoracion<br>TOCTUL (TOWRA 49 2/1/JagOUES/20112) JPH EIGHQURRC CAREDOR DU CURRILINE (INSPERIENT) |                                                                             |               | University positions a JOSE ERENES FERNANDEZ (14054272 - 0) que compan les aggereles condiciones Tados las unuarias de Company editel en Costpare entrets que tempor apociado en<br>to historia (HSC = Problemas) of diagnostico +RINOFARINGERS AGUCA (#915) [INENVersite Hagocathsta apociados] +, C/Reno de semicosin de procesos Moultar lodos his procesas en visitalent |                                                             |               |
| <b>Inicio</b>    |                                                                                                    |                                                                             | Proceso       |                                                                                                    | <b>CONTRACTOR</b> CONTRACTOR<br>Plan de tratamiento         | Fin           |
|                  | Español Español Juan<br>$\mathbf{z}$                                                                                                    | ANO038281756                                                                | HOMBRE        | 31/10/1985 (27 abou)                                                                                                    | 1 procesus                                                  | ACTIVO        |
| 17 oct<br>2011   | Diabetes                                                                                                    | instaldo por Lun. Gullerind: Poxedatio en intentito: Possbianco (17710/2011 | U             |                                                                                                    |                                                             | 17 oct 2011   |
|                  | Español Español Juan                                                                                                    | AN0002309234                                                                | <b>HOMBRE</b> | 04/11/1941 (71 abos)                                                                                                    | E processos                                                 | <b>ACTIVO</b> |
| $23$ abr<br>2009 | Embarazo                                                                                                    | initiate por Lun Outlems Proceano en ni centra: Possibianzo (29/94/2909).   |               |                                                                                                    |                                                             | 01 en  0001   |
| $22$ atx<br>2009 | Diabetes                                                                                                    | tociudo por Luis Guternez Povedano en el centro. Postopanco (23/64/2003)    |               |                                                                                                    |                                                             | 01 ene 0001   |
|                  | Español Español Juan                                                                                                    | ANODDS451906                                                                | HOMBIRE       | 06/05/1952 (E1 años)                                                                                                    | <b>TELEPHONE</b><br>4 protesting                            | <b>ACTIVO</b> |
| 23,400<br>2012   | Diabetes                                                                                                    | Include por Luis Gubernic Pavedano en el centro. Puzzolanco (21/08/2912)    |               |                                                                                                    |                                                             | 01 ene 0001   |

**Figura 28: Consulta de procesos**

<span id="page-27-0"></span>La consulta del listado de procesos, se mostrará agrupada y ordenada alfabéticamente por usuario; y, por cada usuario ordenada de mayor a menor por fecha de inicio. Tiene tres secciones, con la siguiente información:

- 4. Sección con el encabezado principal, que aparecería en la primera página del documento y en formato simplificado en el resto de páginas:
	- o Fecha de la solicitud del listado.
	- o Fecha de la generación del listado.
	- o Título del informe.
	- o Clave médica y nombre del profesional del cual se solicita el listado.
	- o Condiciones de filtro con las que se ha generado el informe.
- 5. Sección con la cabecera del usuario:
	- o Icono **p**ara contraer o expandir  $\pm$  la información del usuario.
	- o Nombre del usuario.
	- o NUSHA del usuario.
	- o Sexo del usuario.
	- o Edad y fecha de nacimiento del usuario.
	- o Situación del usuario: ACTIVO, PASIVO, ACTIVO Desplazado o PASIVO Desplazado.
	- o Nº total de procesos en los que ha sido incluido.
- 6. Sección con la información del detalle del informe de Procesos para un usuario:
	- o Fecha Inicio.
	- o Nombre del proceso.
	- o Fecha fin.
	- o Profesional que ha incluido al usuario.
	- o Centro.
	- o Fecha de inclusión.
	- o Si tiene Plan de tratamiento (si procede)

Desde la consulta del listado de Procesos se pueden realizar las siguientes operaciones:

- « Listados Volver a la consulta general de Listados mediante el botón:
- Exportar el listado que se ha consultado

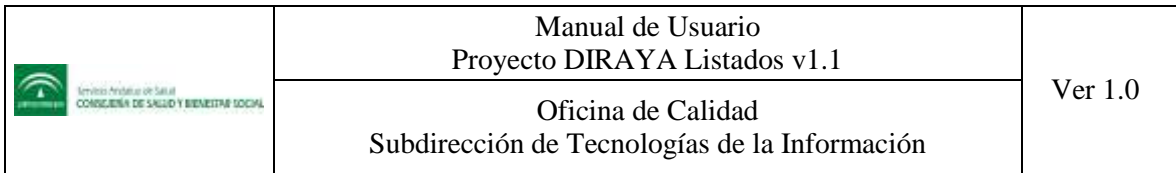

## *4.6.9 Crear una solicitud de listado de servicios*

Para crear una solicitud de listados de servicios debe pulsar el botón "Nuevo listado" que se encuentra en la pantalla de inicio de Listados. De las opciones que se muestran, pulsamos en "Listado de Servicios".

| <b>Live Printers AssA</b> |                |            |            |           |                                                                                                    |                                                                                                    | Apatida1 Apatida2 Nontrie<br>Administrador / Pozoblance                                 |
|---------------------------|----------------|------------|------------|-----------|----------------------------------------------------------------------------------------------------|----------------------------------------------------------------------------------------------------|-----------------------------------------------------------------------------------------|
| Listados                  | <b>Todes</b>   | Pendientes | En Proceso | Generados | Tipo de listado                                                                                                    | Todos los listados =                                                                                                    | Nuevo estado                                                                            |
| marzo 2012                |                |            |            |           |                                                                                                    |                                                                                                    | Lutado de Precibirmie                                                                   |
| 28 marzo<br>12:38         | PRESCRIPCIONES |            |            |           | Fodos / Usuarios asociados a Luis Guberrez Povedano (14654171 - G) que cur-<br>cualquier centro por cualquier professonal | siguientes condiciones. Todos los usuarios de cualquier edad en cualquier estado. Crité<br>selección de las prescripciones activas: Todas las prescripciones en cualquier fecha en | Listado de Servicios<br><b>IN THE REPORT OF A REAL PROPERTY</b><br>Listado de Sarvicios |

**Figura 29: Función nuevo listado de servicios**

<span id="page-28-0"></span>Accederá a un formulario donde se mostrarán todas las opciones de filtros tanto generales como particulares para configurar el listado requerido y solicitar su generación. En el formulario se mostrarán las secciones con todos los campos requeridos para la solicitud de un nuevo "Listado de servicios"

- 7. Sección para solicitar el "Título del informe".
- 8. Sección con las opciones y criterios de los usuarios asociados a la clave médica que se aplicarán en el informe.
- 9. Sección con los criterios que serán de aplicación para los servicios:

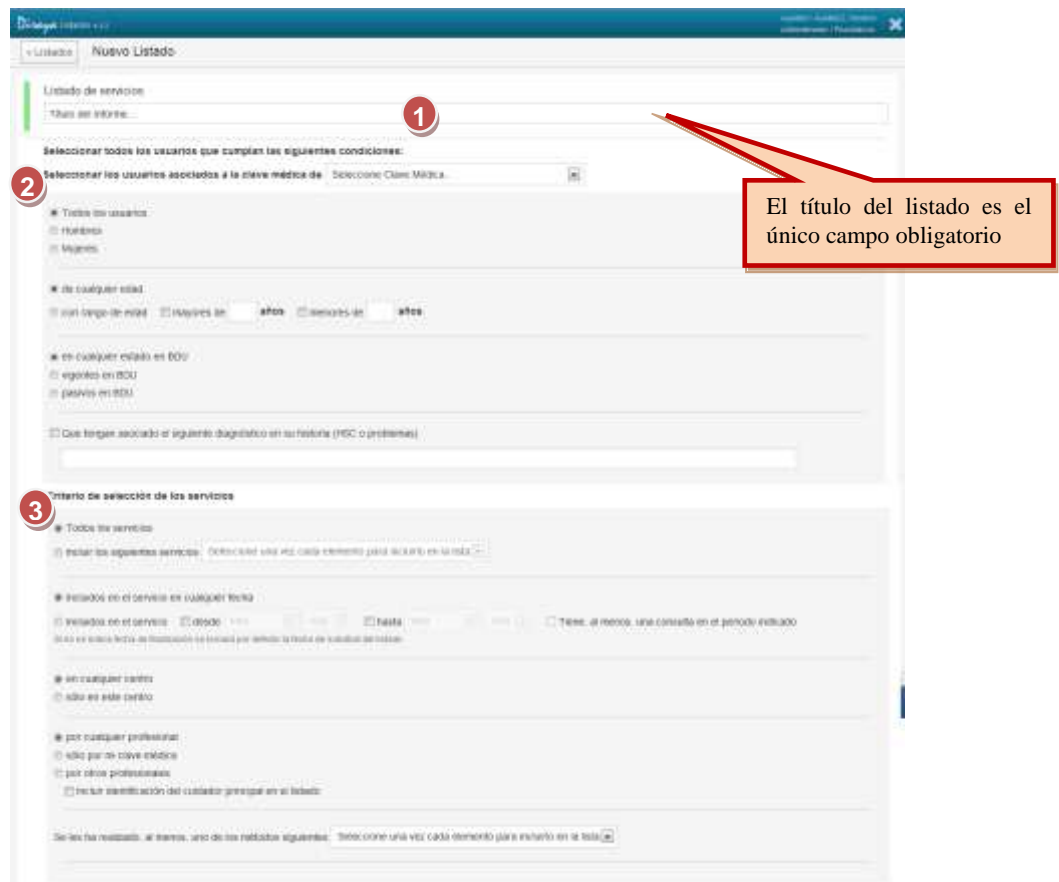

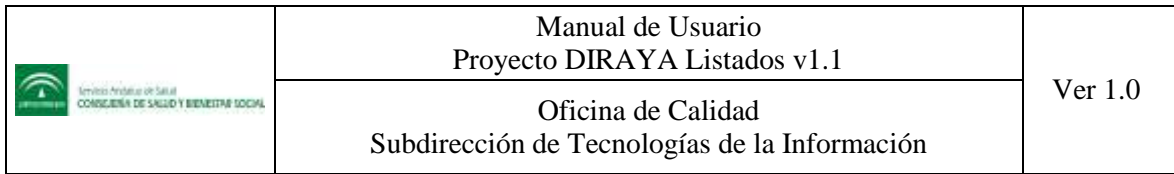

#### **Figura 30: Solicitud para nuevo listado de servicios**

## <span id="page-29-0"></span>*4.6.10 Consulta de listados de servicios*

Es un informe que agrupa los usuarios incluidos en servicios, tanto generales y particulares que se aplicaron en el momento de la solicitud del informe. Para consultar un listado de servicios debe pulsar sobre cualquier área de la descripción del título del listado.

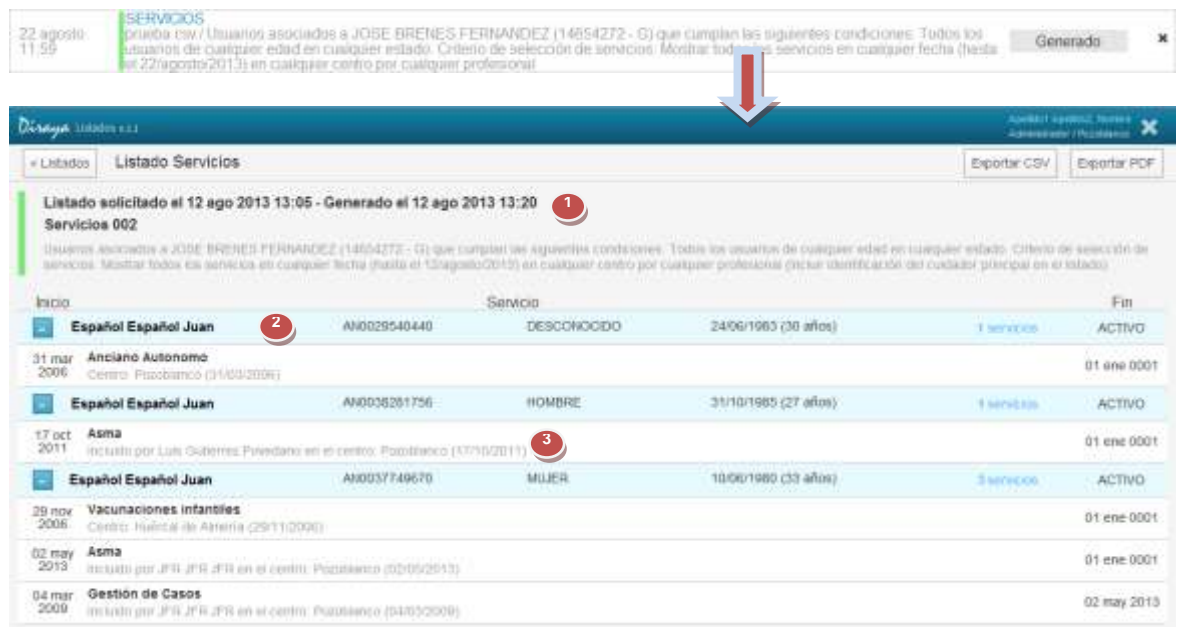

**Figura 31: Consulta de servicios**

<span id="page-29-1"></span>La consulta del listado de servicios, se mostrará agrupada y ordenada alfabéticamente por usuario; y, por cada usuario ordenada de mayor a menor por fecha de inicio. Tiene tres secciones, con la siguiente información:

- 7. Sección con el encabezado principal, que aparecería en la primera página del documento y en formato simplificado en el resto de páginas:
	- o Fecha de la solicitud del listado.
	- o Fecha de la generación del listado.
	- o Título del informe.
	- o Clave médica y nombre del profesional del cual se solicita el listado.
	- o Condiciones de filtro con las que se ha generado el informe.
- 8. Sección con la cabecera del usuario:
	- $\circ$  Icono **p**ara contraer o expandir **i** la información del usuario.
	- o Nombre del usuario.
	- o NUSHA del usuario.
	- o Sexo del usuario.
	- o Edad y fecha de nacimiento del usuario.
	- o Situación del usuario: ACTIVO, PASIVO, ACTIVO Desplazado o PASIVO Desplazado.
	- o Nº total de servicios en los que ha sido incluido.
- 9. Sección con la información del detalle del informe de Servicios para un usuario:

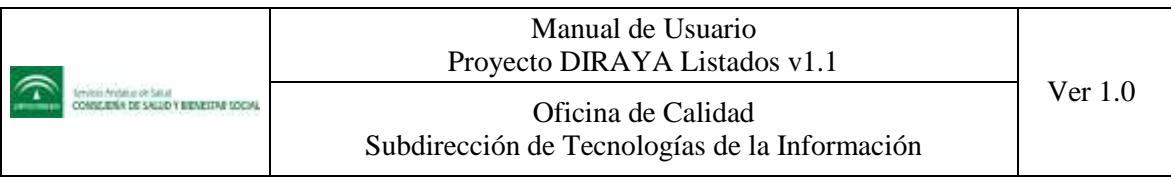

- o Fecha Inicio.
- o Nombre del servicio.
- o Fecha fin.
- o Profesional que ha incluido al usuario.
- o Centro.
- o Fecha de inclusión.

Desde la consulta del listado de serviciosse pueden realizar las siguientes operaciones:

- « Listados Volver a la consulta general de Listados mediante el botón:
- Exportar el listado que se ha consultado

## *4.6.11 Exportar listados*

Las consultas de los listados se pueden exportar a ficheros con formato PDF o con formato CSV (texto plano). El sistema pone a disposición del operador el formato en el que desea sacar la información.

<span id="page-30-0"></span>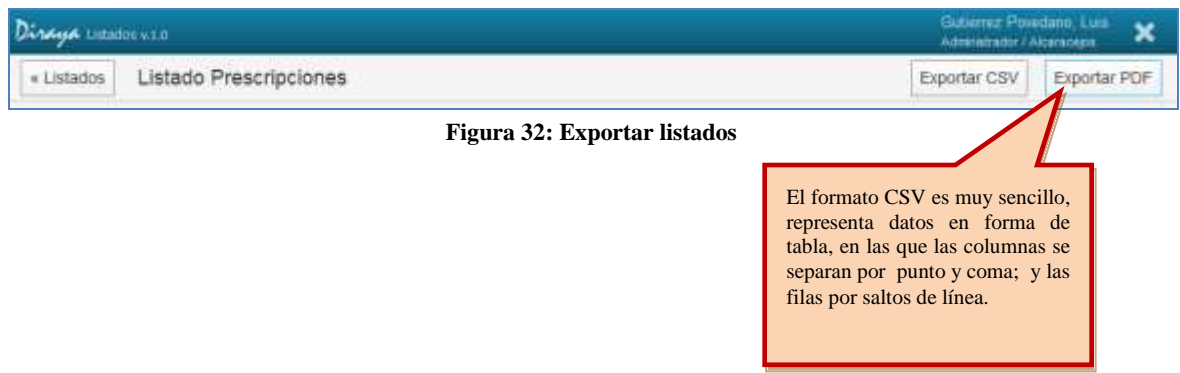

En el fichero PDF se muestra además de la información del listado, una sección a pié de página con el nombre y clave médica del operador que solicita y que imprime el listado. A partir del formato PDF se pueden realizar las impresiones que sean necesarias y a partir del formato CSV, la información podrá ser importada desde aplicativos como Excel, Access, etc.

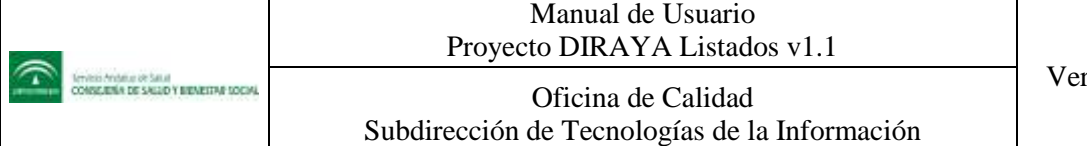

|                 |                                                                                                    |                                                                                                    | Usuarios assistados a Luis Gutierraz Poverbano (14654171 - G) que cumptan las siguientes condicionem: Mujeres de cualquier edad en qualquier |                          |                            |                   |
|-----------------|----------------------------------------------------------------------------------------------------|----------------------------------------------------------------------------------------------------|----------------------------------------------------------------------------------------------------|--------------------------|----------------------------|-------------------|
|                 |                                                                                                    |                                                                                                    | estado. Criterio de selección de las prescripciones activas: Todas las prescripciones en cúsiquer fecha en cualquier centro por cualquier    |                          |                            |                   |
| profesional     |                                                                                                    |                                                                                                    |                                                                                                    |                          |                            |                   |
|                 |                                                                                                    | Listado solicitado el 28/03/2012 13:17 - Generado el 26/03/2012 13:18                                                   |                                                                                                    |                          |                            |                   |
| Inicio          | Prescripción                                                                                                    |                                                                                                    |                                                                                                    | Fin                      | <b>N'Flecatur</b>          | <b>PEXCAT</b>     |
| ARIAS COCO, CEI |                                                                                                    | ANT25                                                                                                    | <b>HOMBRE</b>                                                                                                    | D60W1981 (30)<br>allon)  | <b>ACTIVO</b>              | 1 prescriptiones  |
| 15 mar 2012     | EFERV EFG<br>Provisioner                                                                                                    | 2 SOBRES cada 8 Horas (6 dias)<br>Prescrito por Luis Gubernic Povedano en Centro                                        | IBUPROPENO PENSA 600MG 40 SOBRES GRANULA                                                                                                    | 32 mar 2012              | 1 Recetas                  | No                |
| ARIAS COCO. GE  |                                                                                                    | <b>ANT25</b>                                                                                                    | MUJER                                                                                                    | 02/09/1975 (36)<br>años) | ACTIVO                     | 2 presurto ciones |
| 07-sep 2011     | Pontifanco                                                                                                    | RETINOL SOMILES UI. 10 CAPSULAS<br>1 CAPSULA cada 5 Horas (3 dias):<br>Prescrits par Luis Gutiering Povedano en Central |                                                                                                    | 10 sep 2011              | 1 Recetas                  | Tuo.              |
| OT sep 2011.    | ACAMPROSATO 333MG, 54 COMPRIMIDOS<br>1 COMPRIMIDO cada 12 Horas (42 dias)<br>Prescrito por Luis Gubernio Powedano en Centro |                                                                                                    |                                                                                                    | 17 oct 2011              | 1 Porcetas                 | No.               |
| ARIAS COCO. LA  |                                                                                                    | ANT25                                                                                                    | <b>MULER</b>                                                                                                    | DEQ5/1981 (30)<br>ance)  | <b>ACTIVO</b>              | 2 prescriptiones  |
| 15 mar 2012     | EFERV EFG<br>Pozyklarins                                                                                                    | 1-SCIENES carta 4 Horse (6 diam)<br>Prescrito por Luis Gutteriez Povedano en Centro                                     | <b>BLIPROFENO PENSA 600MG 40 SOBRES GRANULA</b>                                                                                              | 22 mar 2012              | 1 Receites                 | No.               |
| 15 mar 2012     | Pomblance                                                                                                    | 1 SOBRES cada # Horas (6 dias)<br>Prescrito por Luis Gutamic Povertimo en Canbo                                         | ISUPROPENCI 600MG, 40 SOBRE EFERVESCENTE.                                                                                                    | 22 mar 2012              | 1 Recetas                  | No.               |
| ARIAS COCO. LA  |                                                                                                    | AN125                                                                                                    | <b>HOMBRE</b>                                                                                                    | 06/09/1581 (30)<br>ahea! | <b>ACTEND</b>              | 4 pressnagounes   |
| 16 sep 2011     | Pozyklanes                                                                                                    | ACETILCISTERIA 100MG, 3D SOBRES<br>1 SCOPES catta Il Hotel (10 diag)<br>Prescrito par Luis Gullering Povedano en Centro |                                                                                                    | 20 sep 2011              | 1 Recettes                 | fün."             |
|                 | Listado solicitado e impreso por «Luis Gut                                                                                  |                                                                                                    | Tol                                                                                                    | to con Clave Medica «146 | 71Go a 03 de abril de 2012 |                   |

**Figura 33: Fichero PDF de un listado**

<span id="page-31-0"></span>Para exportar los datos de un listado específico siga los siguientes pasos:

- 1. Acceda a la consulta general de listados.
- 2. Pulse sobre en enlace del listado que desea exportar.

3. Según el formato en que desea el fichero pulse sobre Exportar PDF o Exportar CSV 4. A continuación el sistema generará un fichero PDF y le solicitará la ubicación para guardarlo.

 $\cdot$  1.0

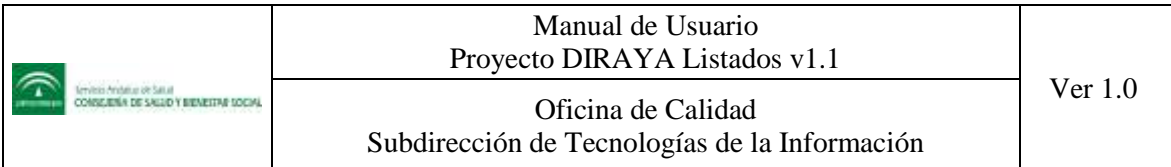

## **4.7 Leyenda de símbolos**

La pantalla de inicio de Listados muestra la consulta general de los informes que tenga asociado el operador de primaria.

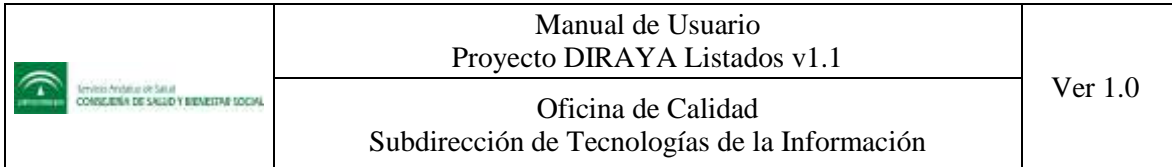

## **5 Preguntas frecuentes**

No procede.

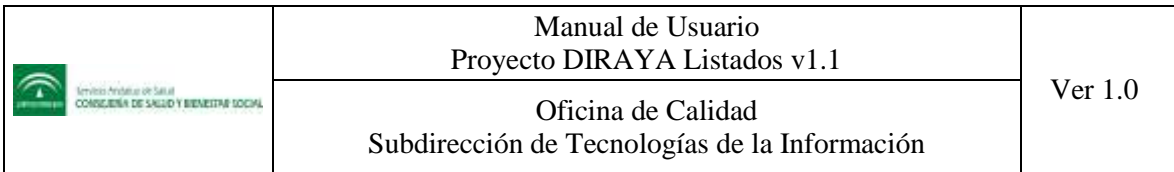

## **6 Sugerencias y recomendaciones**

## **6.1 Versiones de IExplorer superiores a la 7**

Es posible que si utiliza una versión de Internet Explorer superior a la 7, ocurran algunos problemas con la aplicación, que se manifiesten en una incorrecta presentación de las páginas o en comportamientos extraños al ejecutar algunas funcionalidades. Por ejemplo es común que se muestre el siguiente mensaje:

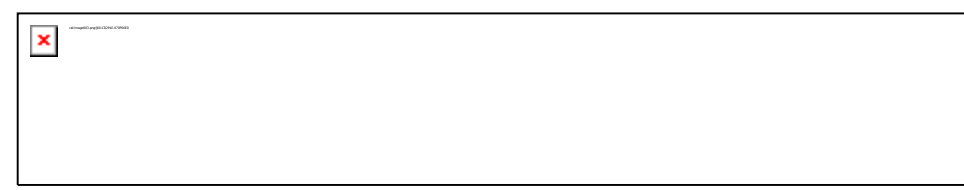

Estos problemas se solucionan chequeando el icono de "Vista de compatibilidad" de la barra de Explorer: , que también lo puede localizar dentro del menú **HERRAMIENTAS**

<span id="page-34-0"></span>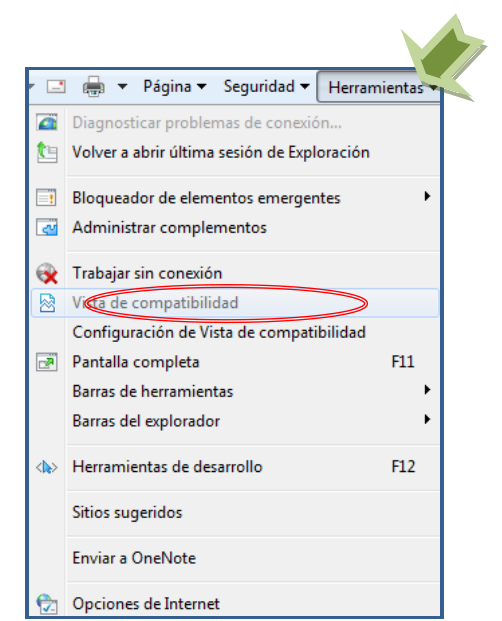

**Figura 34: Recomendación desactivación en Vista de compatibilidad**

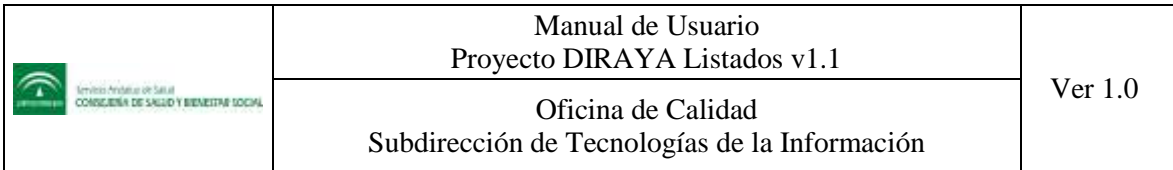

## **7 Referencias**

Se desglosa a continuación el material de soporte, utilizado para la elaboración del presente documento:

<span id="page-35-0"></span>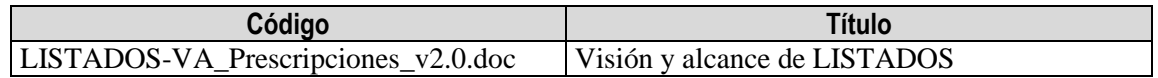

**Tabla 4: Referencias**